## Roush Diagnostic Tool Software Installation

## rdt.roush.com

IÑ LJÄÄ $\blacksquare$ 

 $\Box$ 

RDT-CALIM (RDT-FLASHIM) 20140109 RLA 1

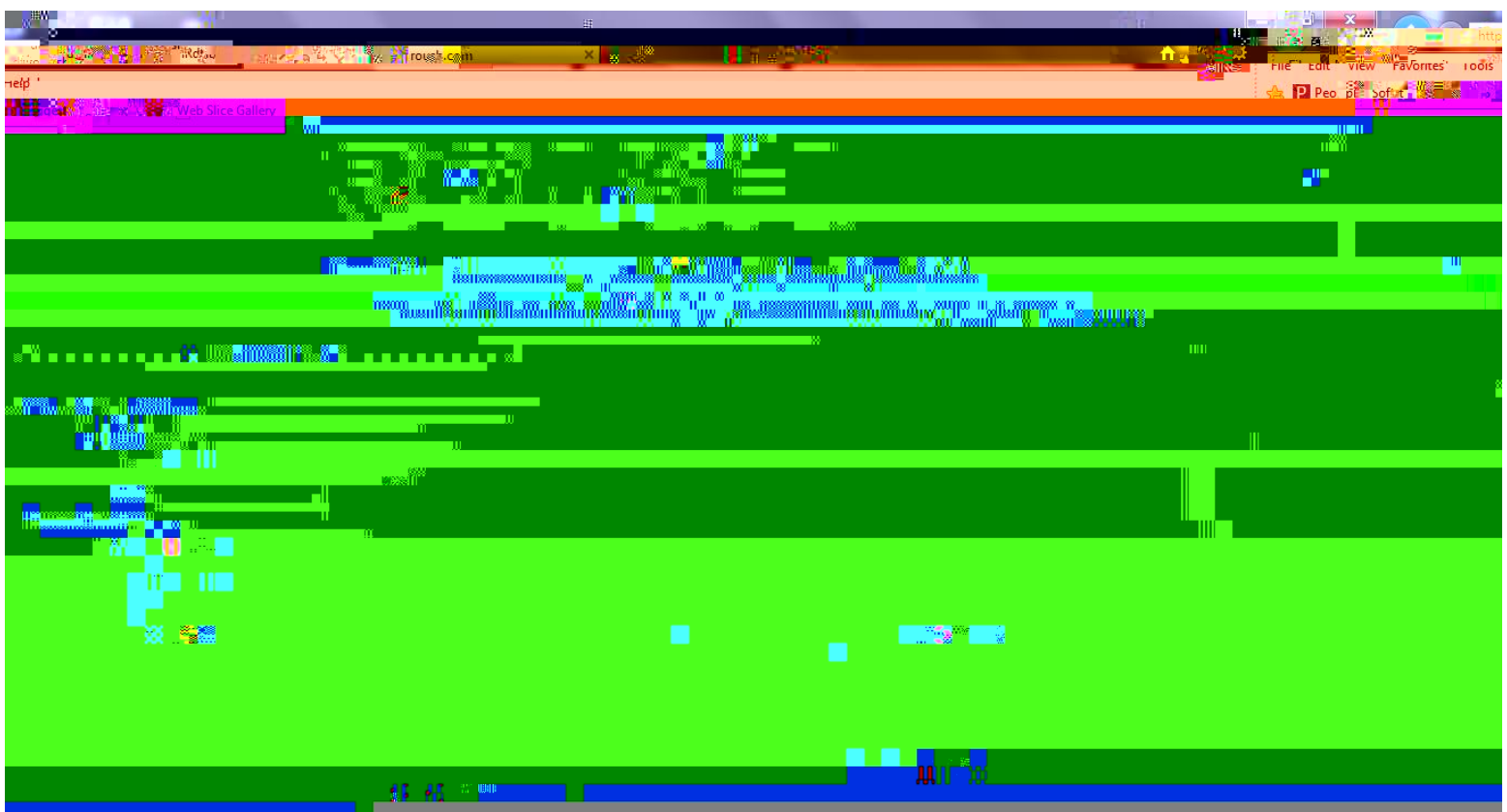

RDT-CALIM (RDT-FLASHIM) 20140109 RLA

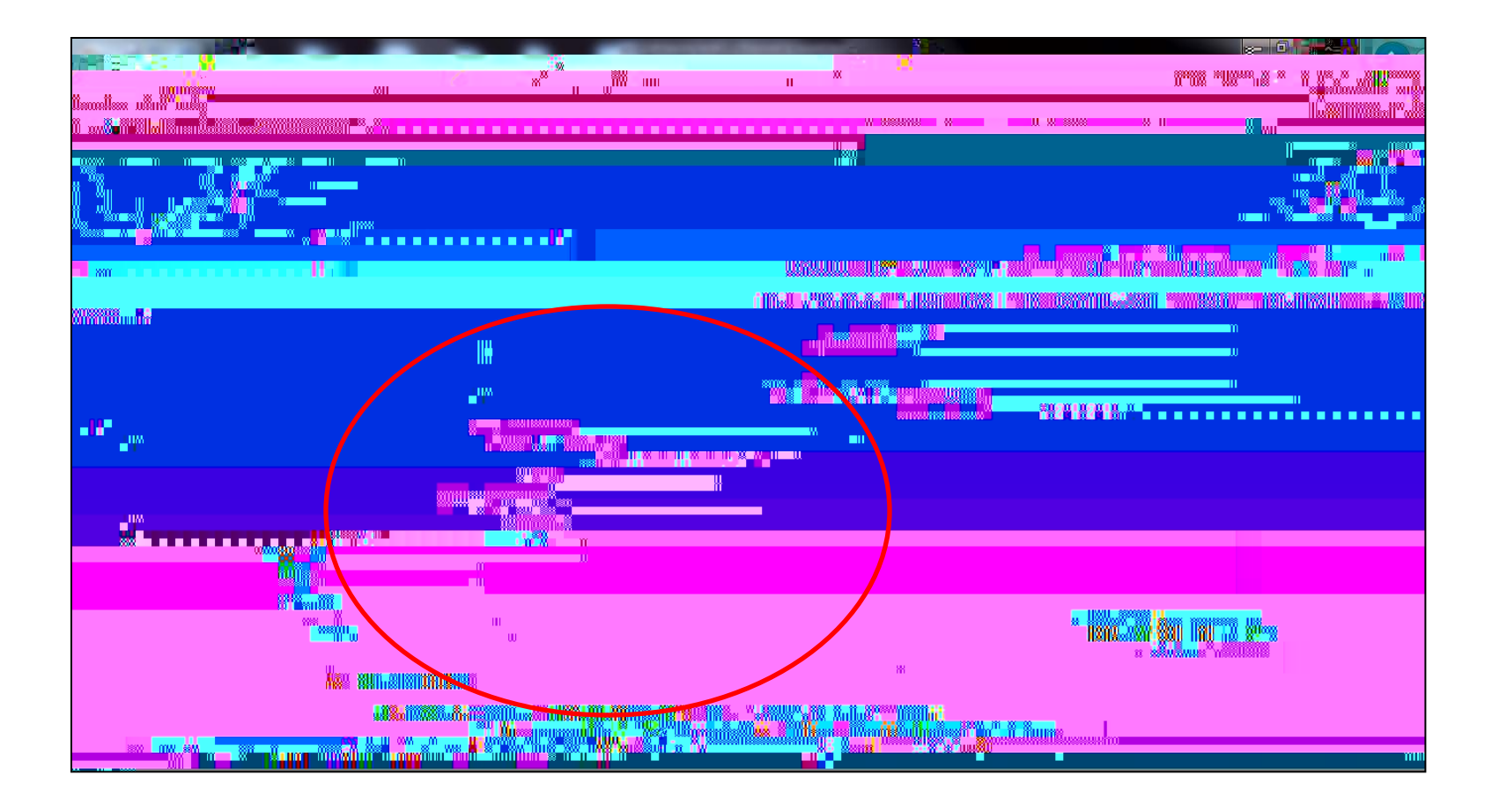

Enter your personal information into the appropriate fields.

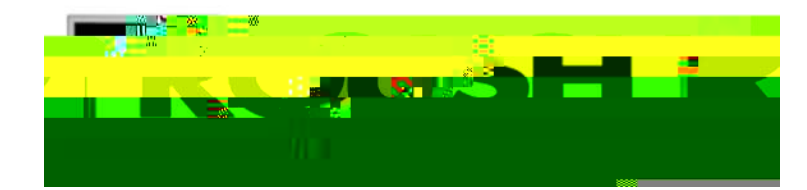

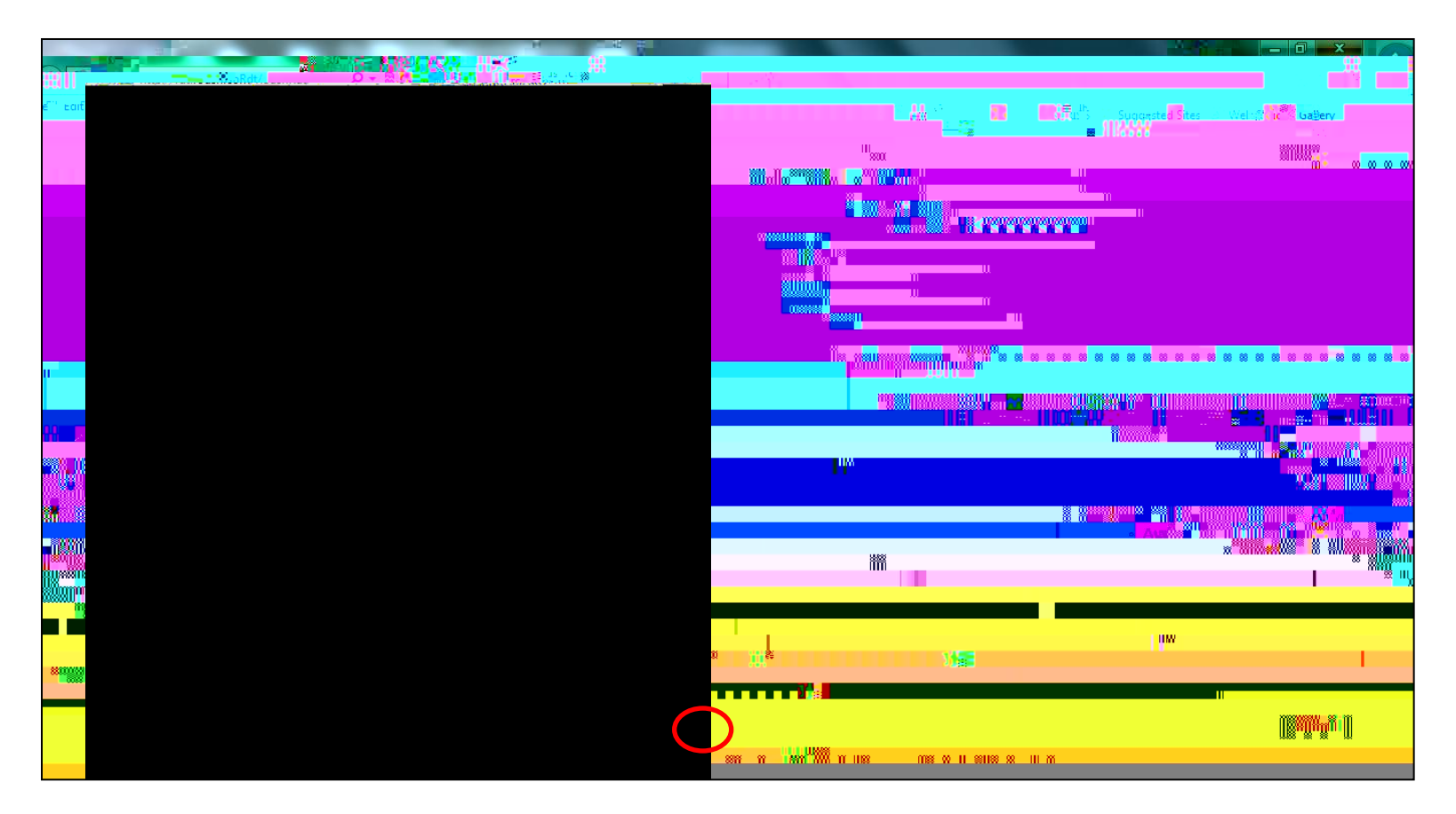

The END USER LICENSE AGREEEMENT window will pop up. Read through the END USER LICENSE AGREEMENT. Scroll down to the end of the agreement.

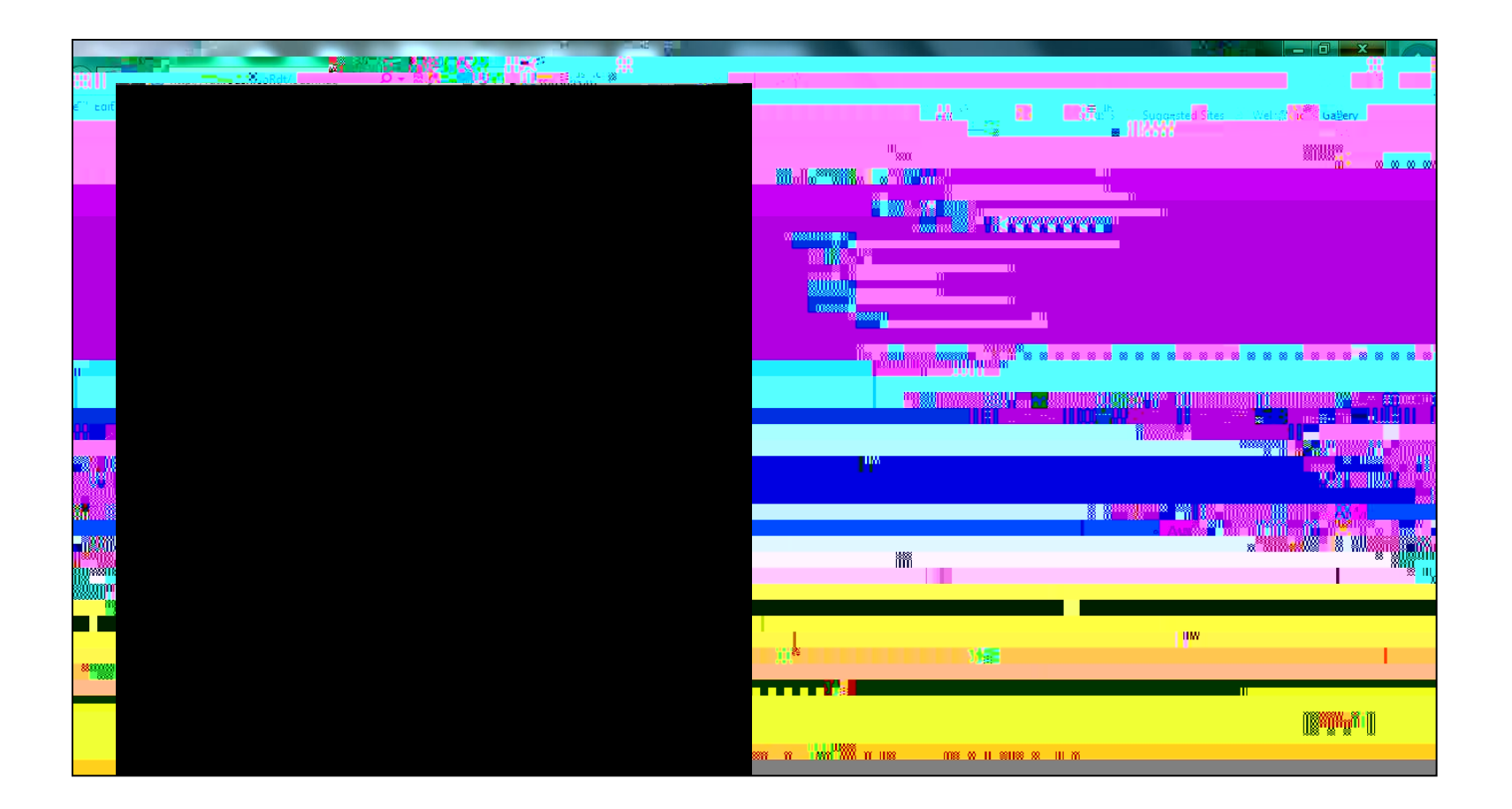

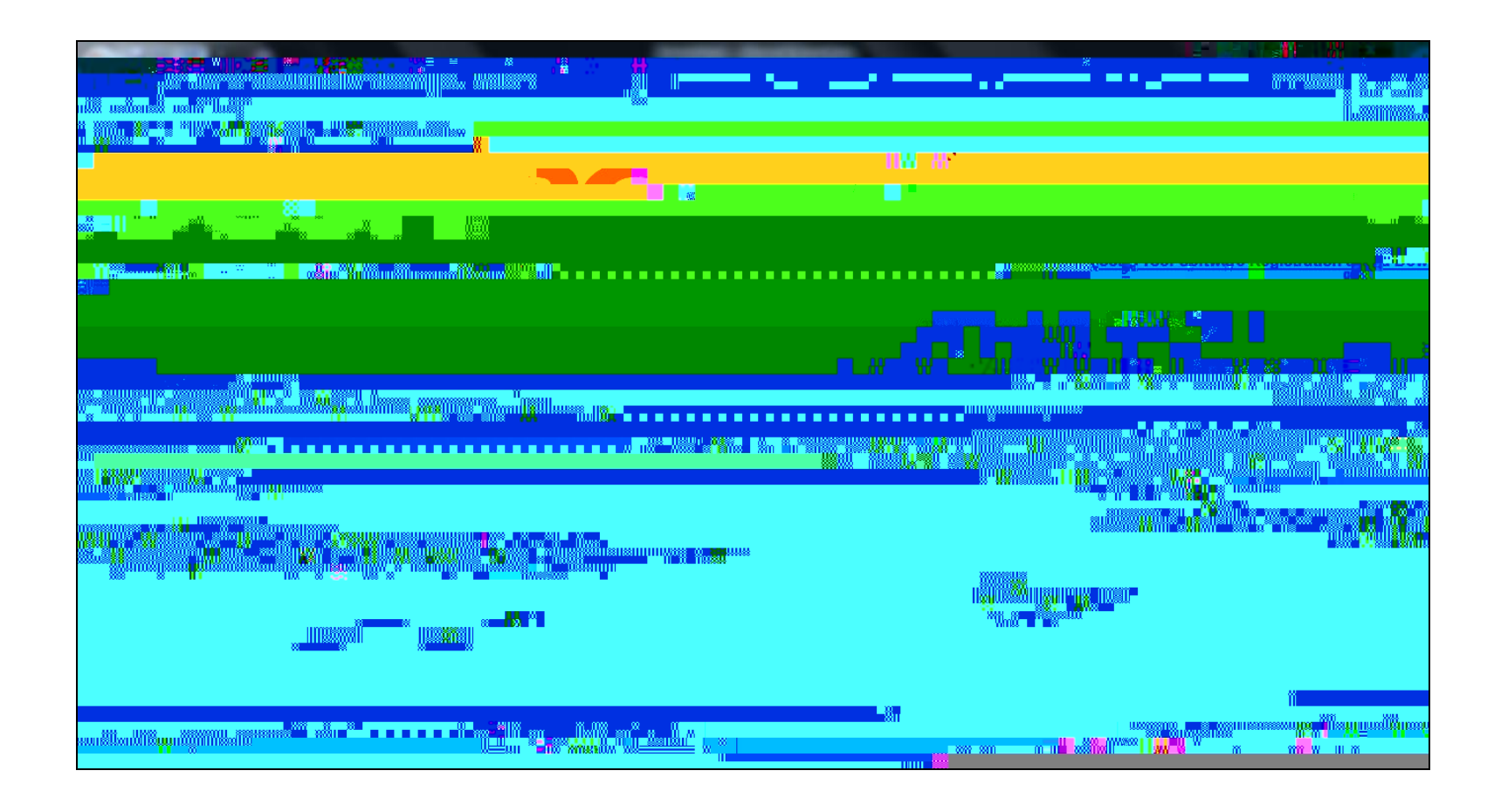

The RDT software will begin to download.  $\mathcal{C}$  $\mathsf{S}$  $\bigcap$ 

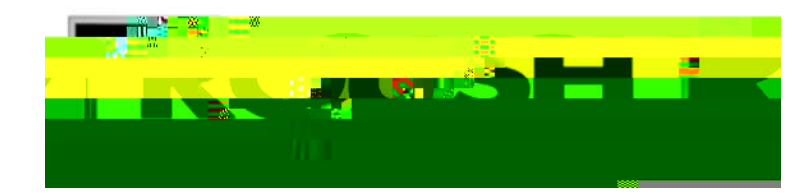

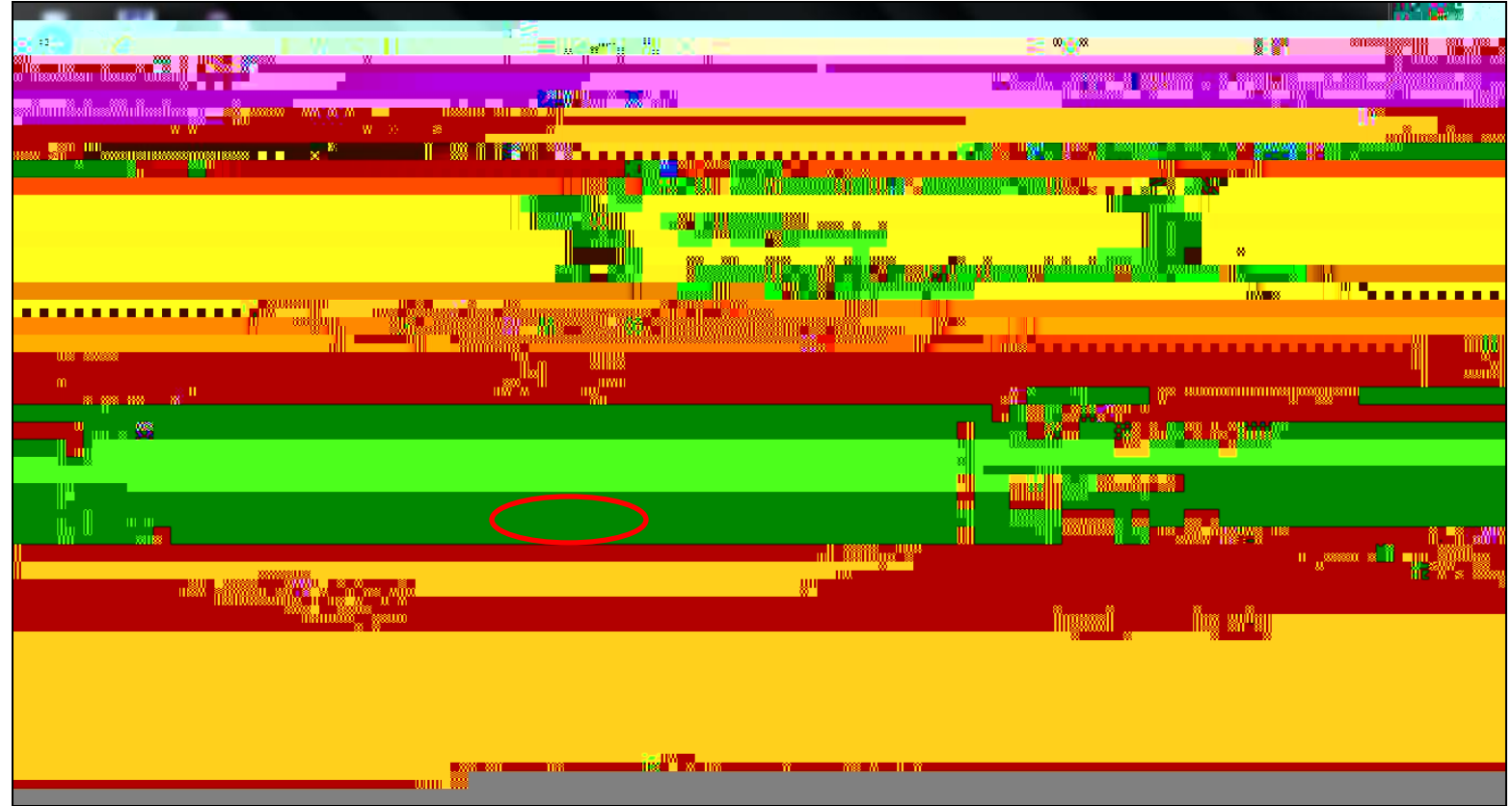

 $S$  $M$  O

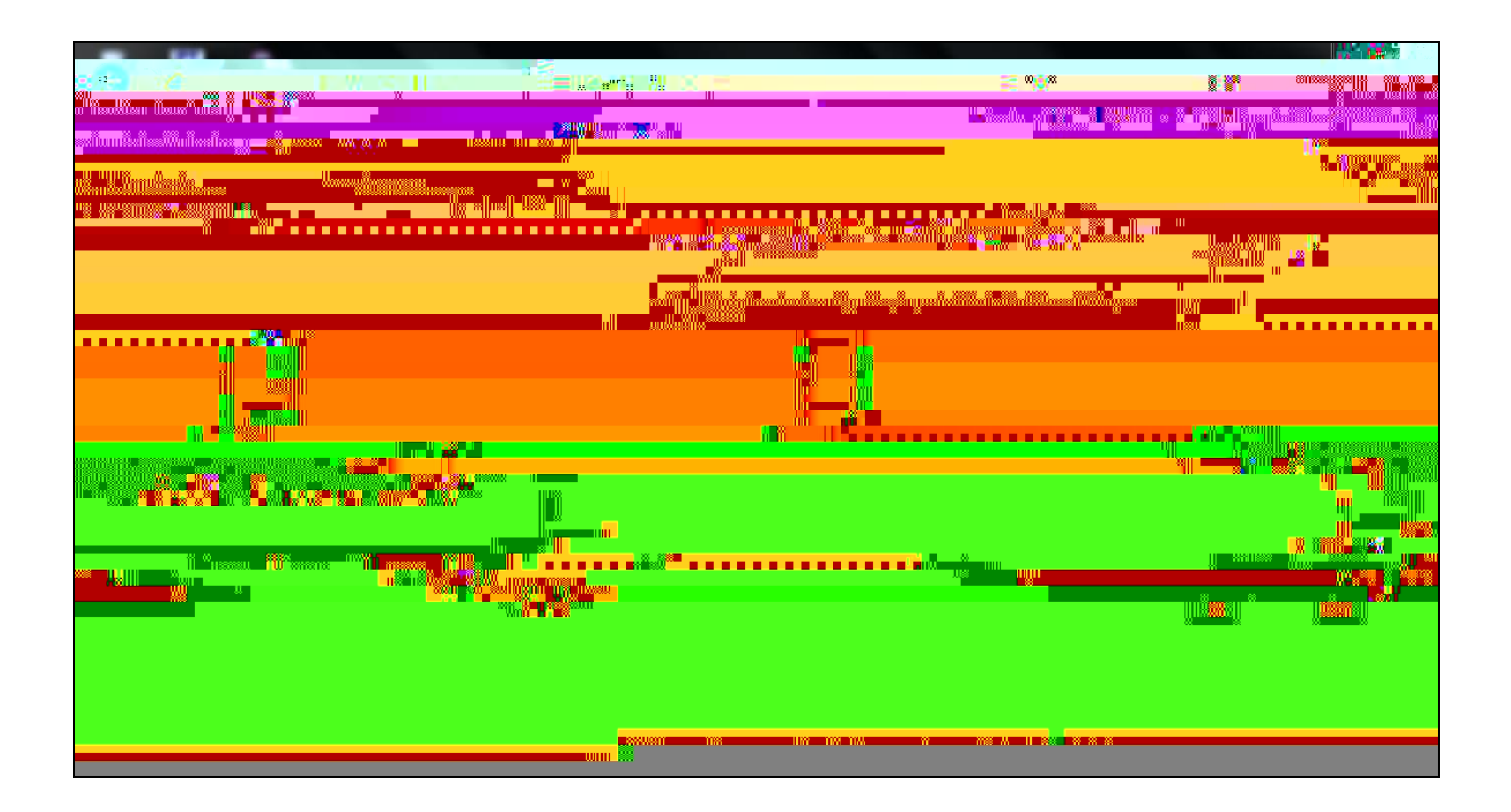

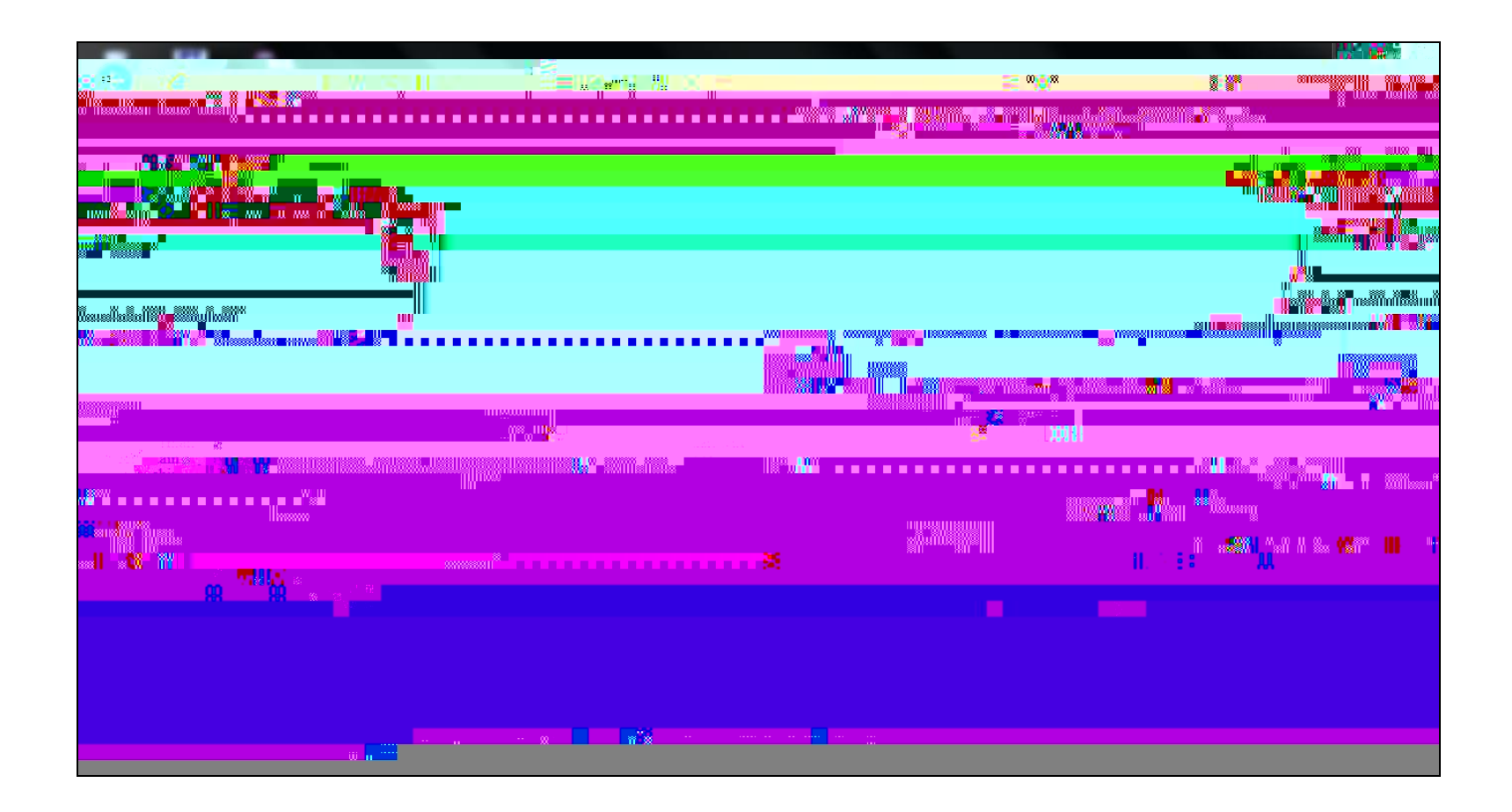

Verify the installation directory.<br>S N

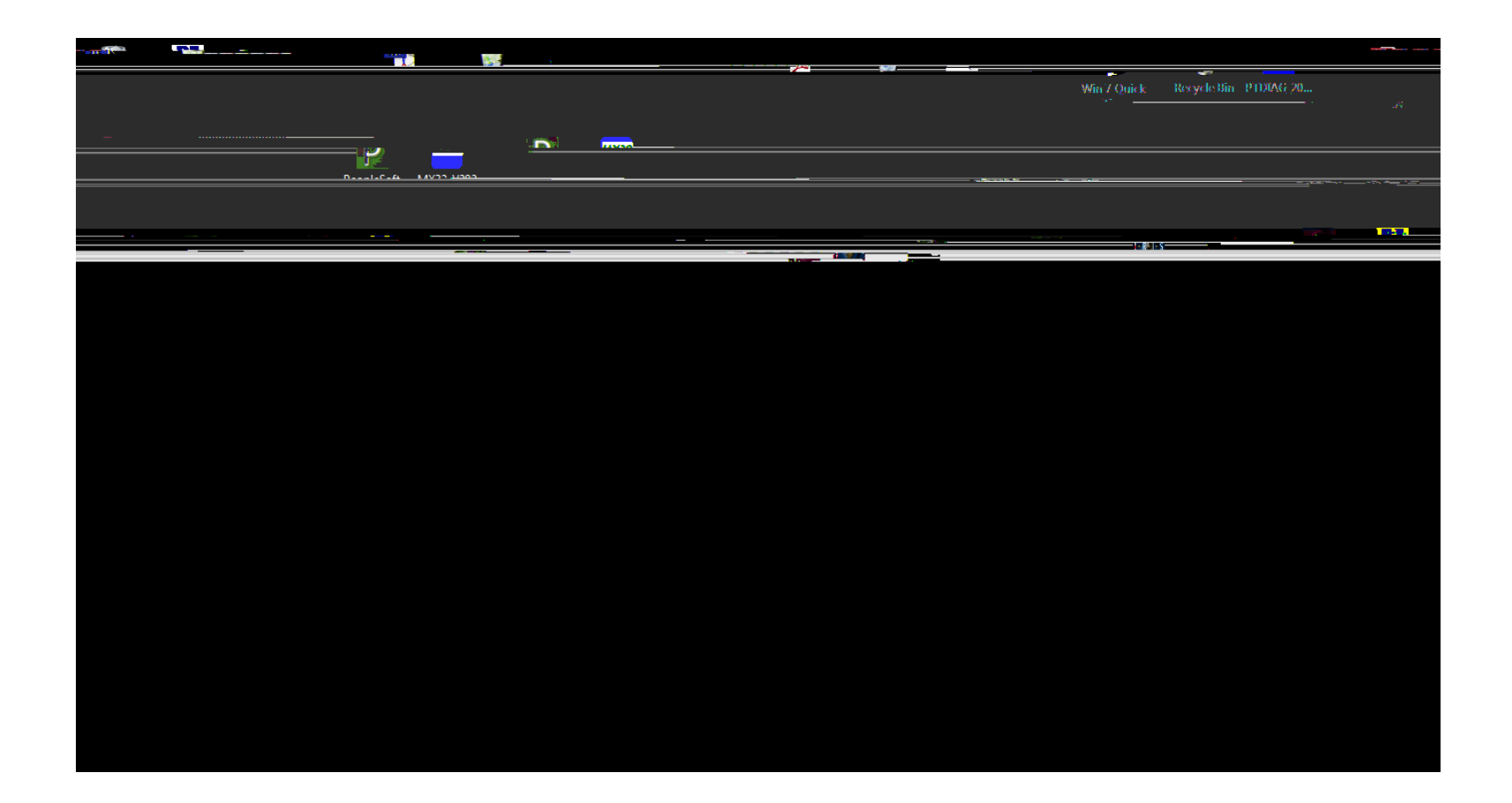

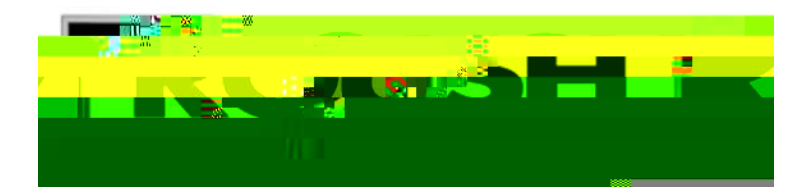

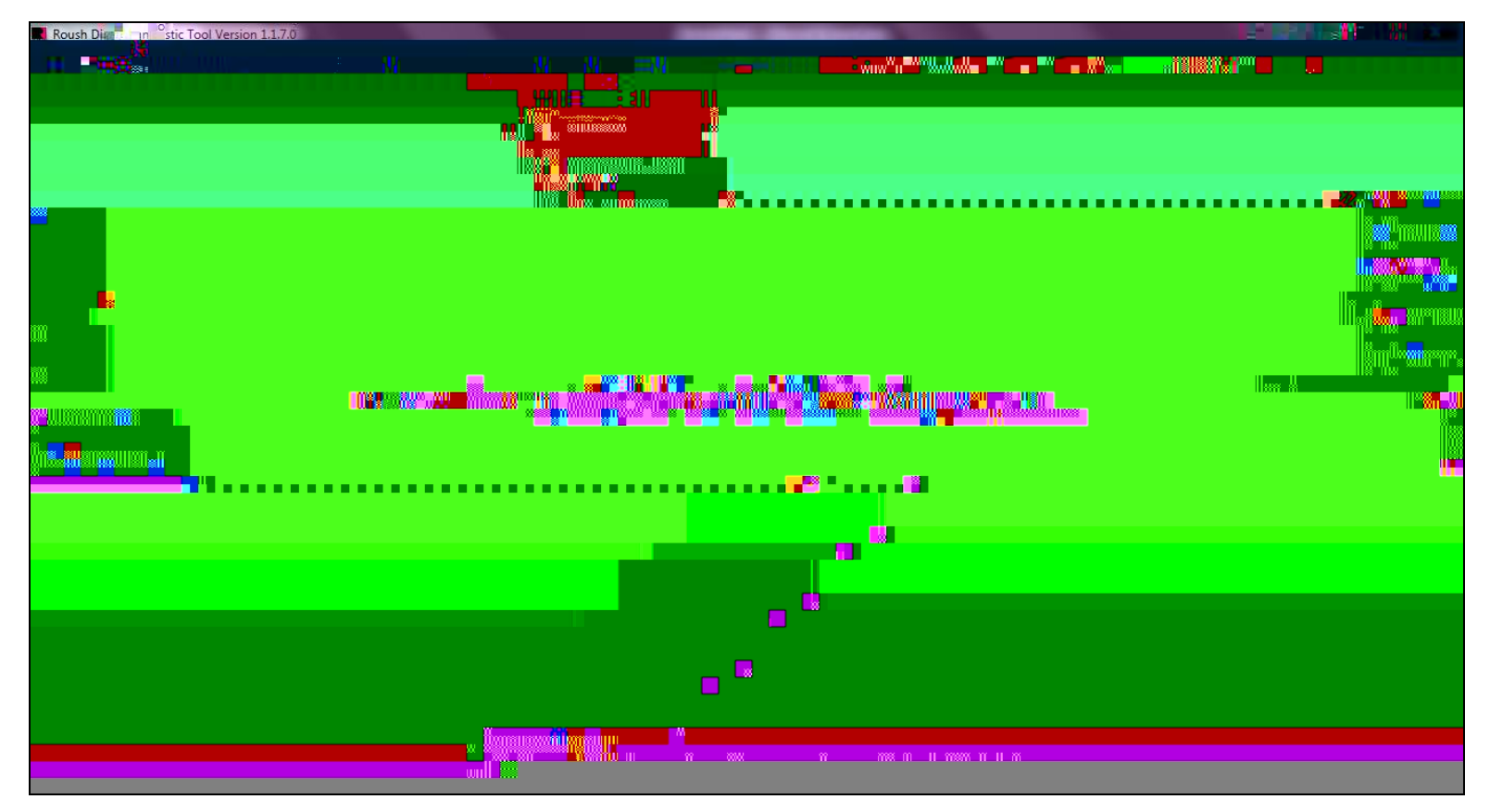

## Roush Diagnostic Tool

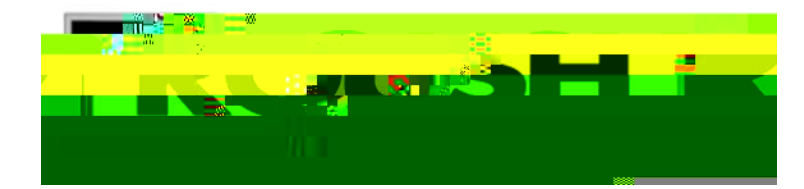

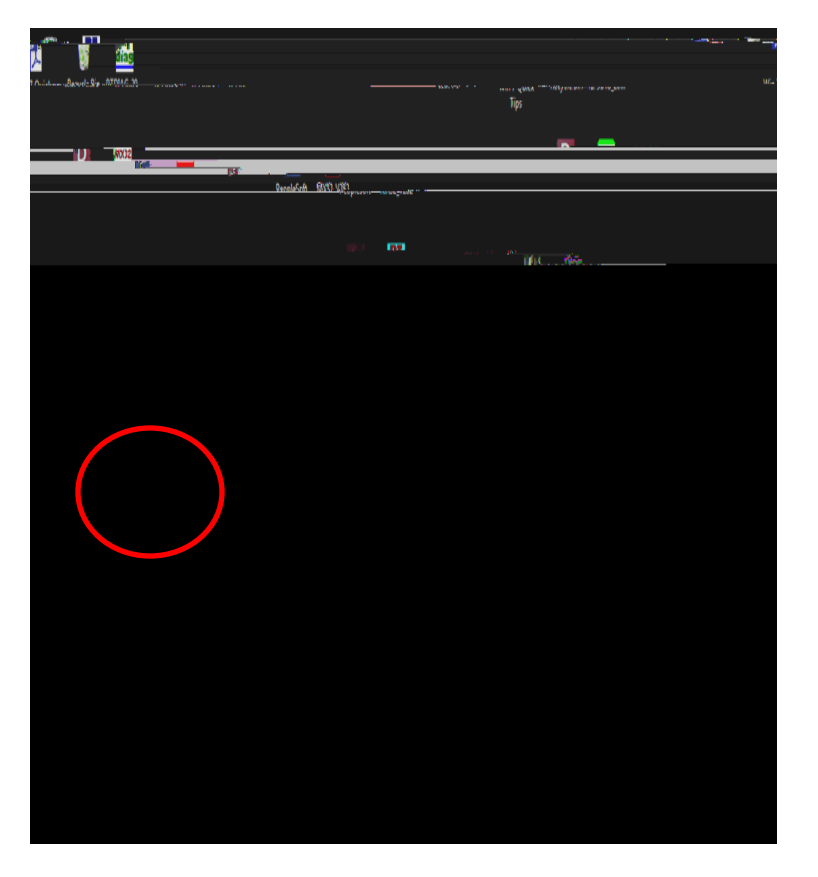

Select the Roush Diagnostic Tool Icon to begin the flash procedure.

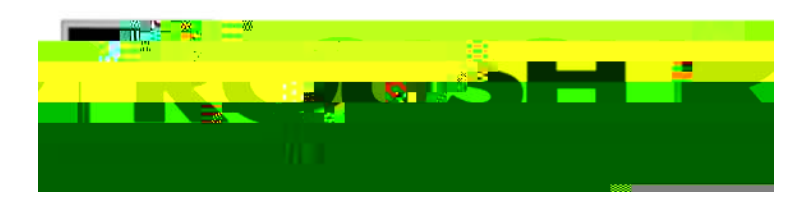

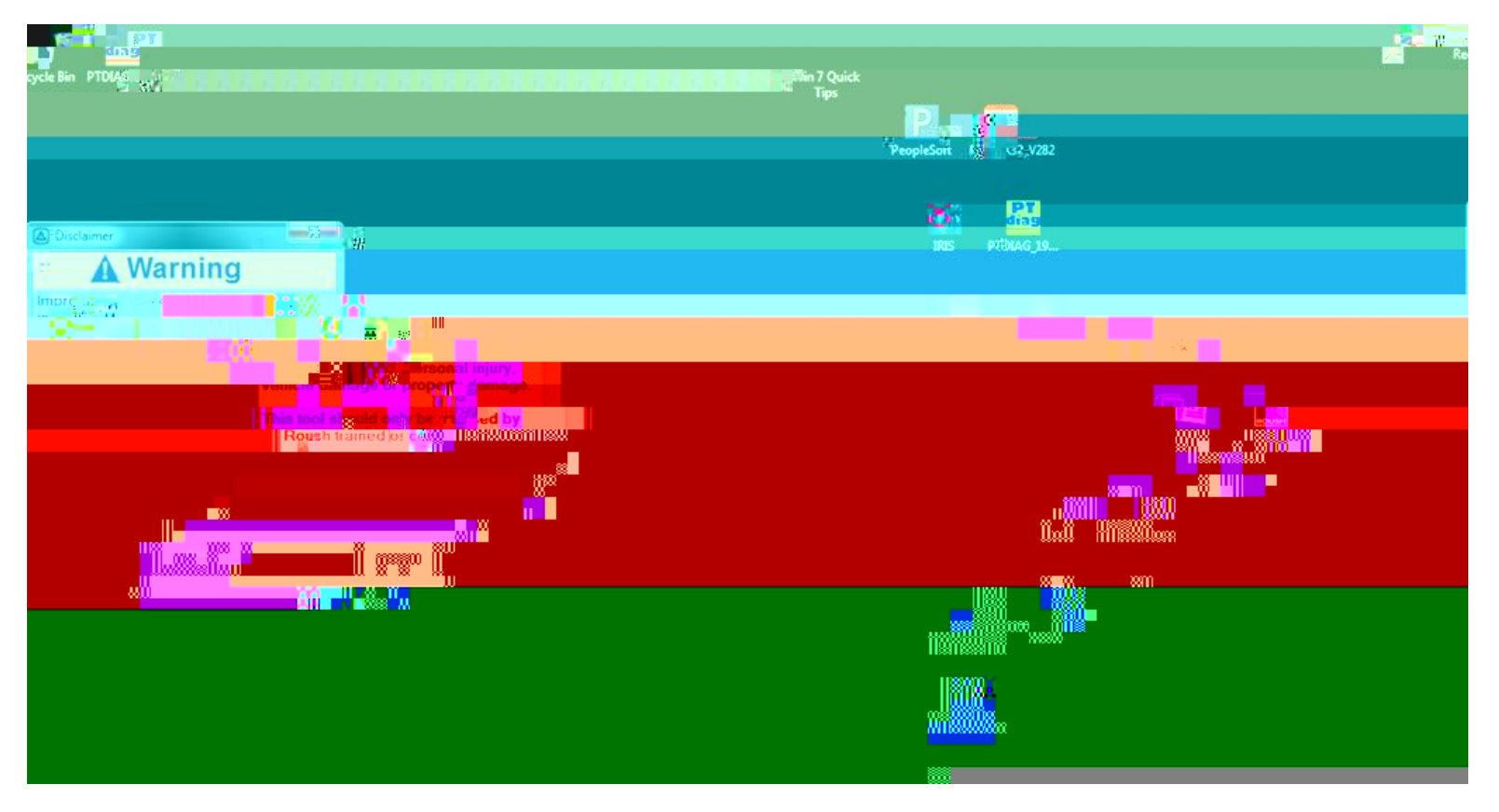

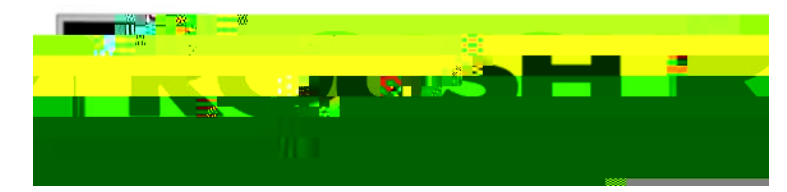

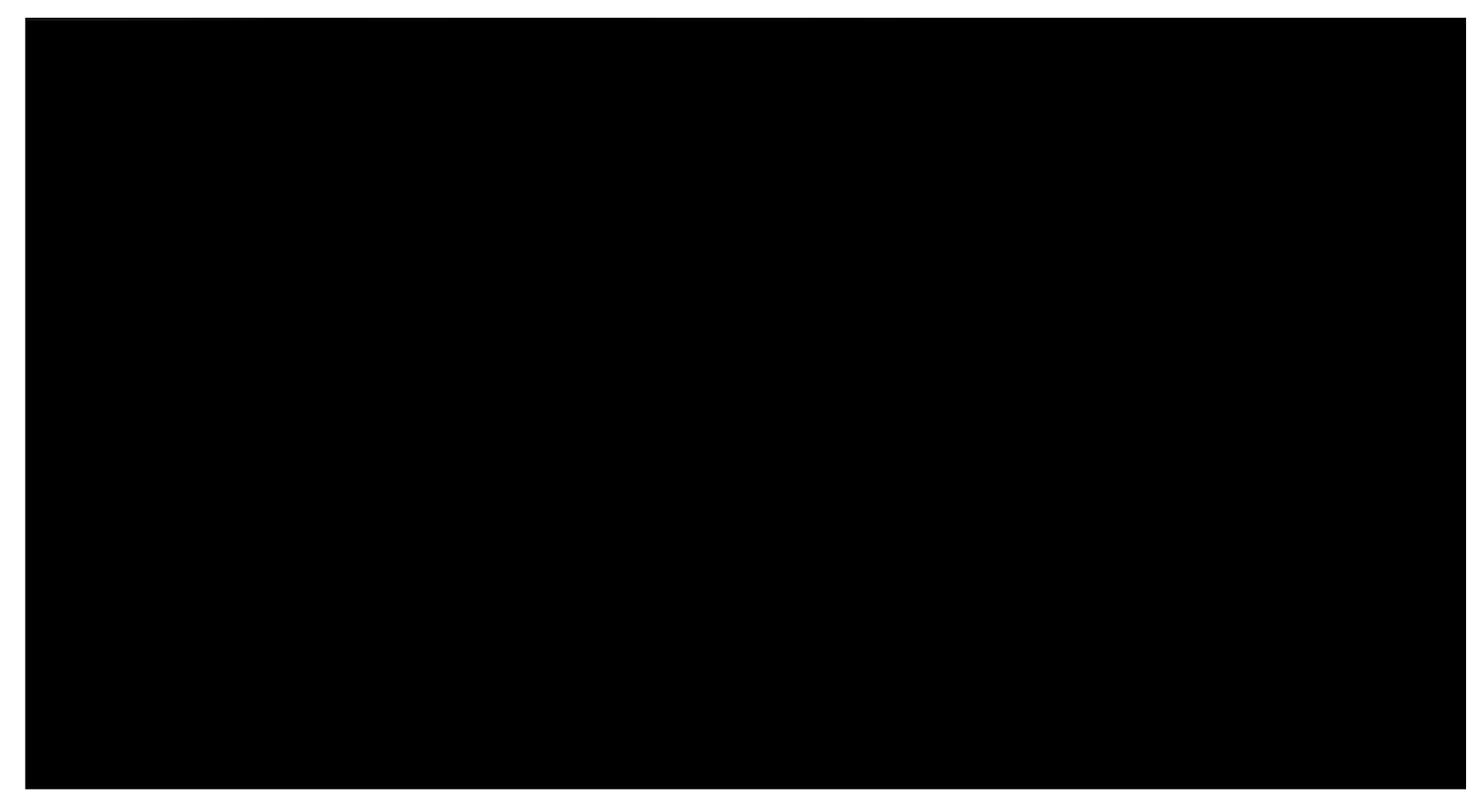

Click on the drop down menu in the upper left corner to select the appropriate SAE J2534 vehicle communication device.

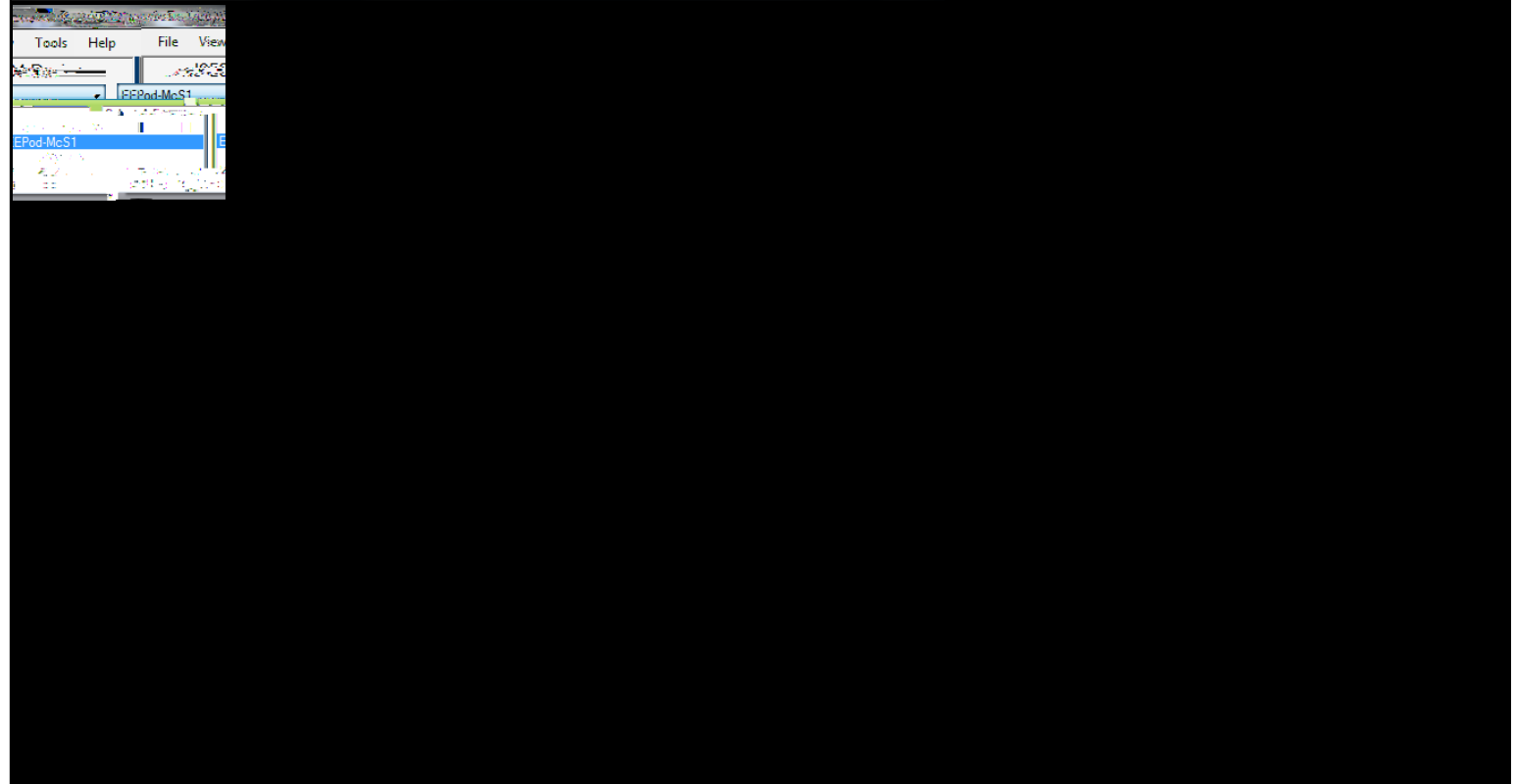

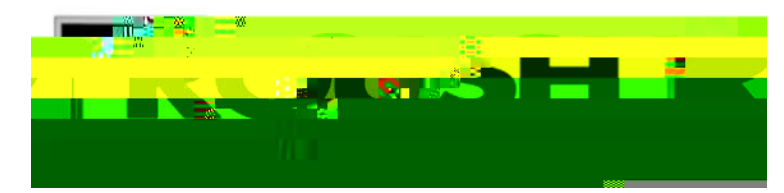

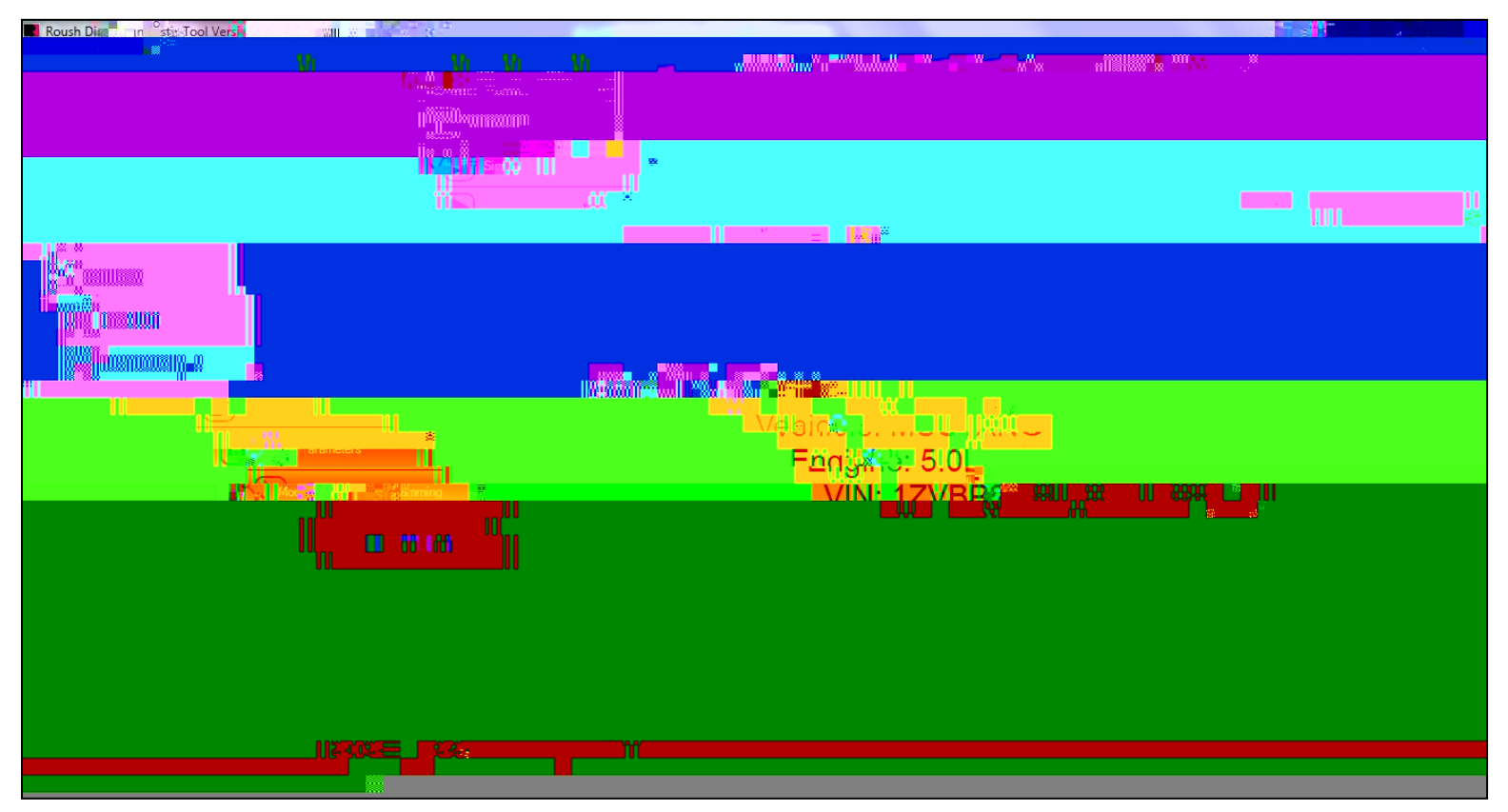

With the vehicle in the Key On, Engine Off position and the VCM 1 or VCM 2 connected to the vehicle y SB  $\mathsf A$  $ID$ 

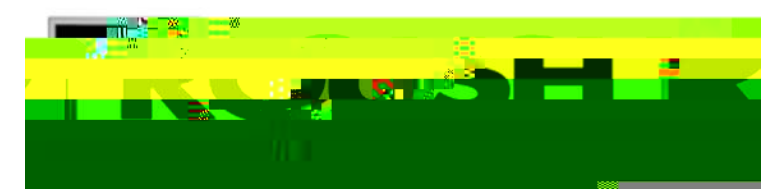

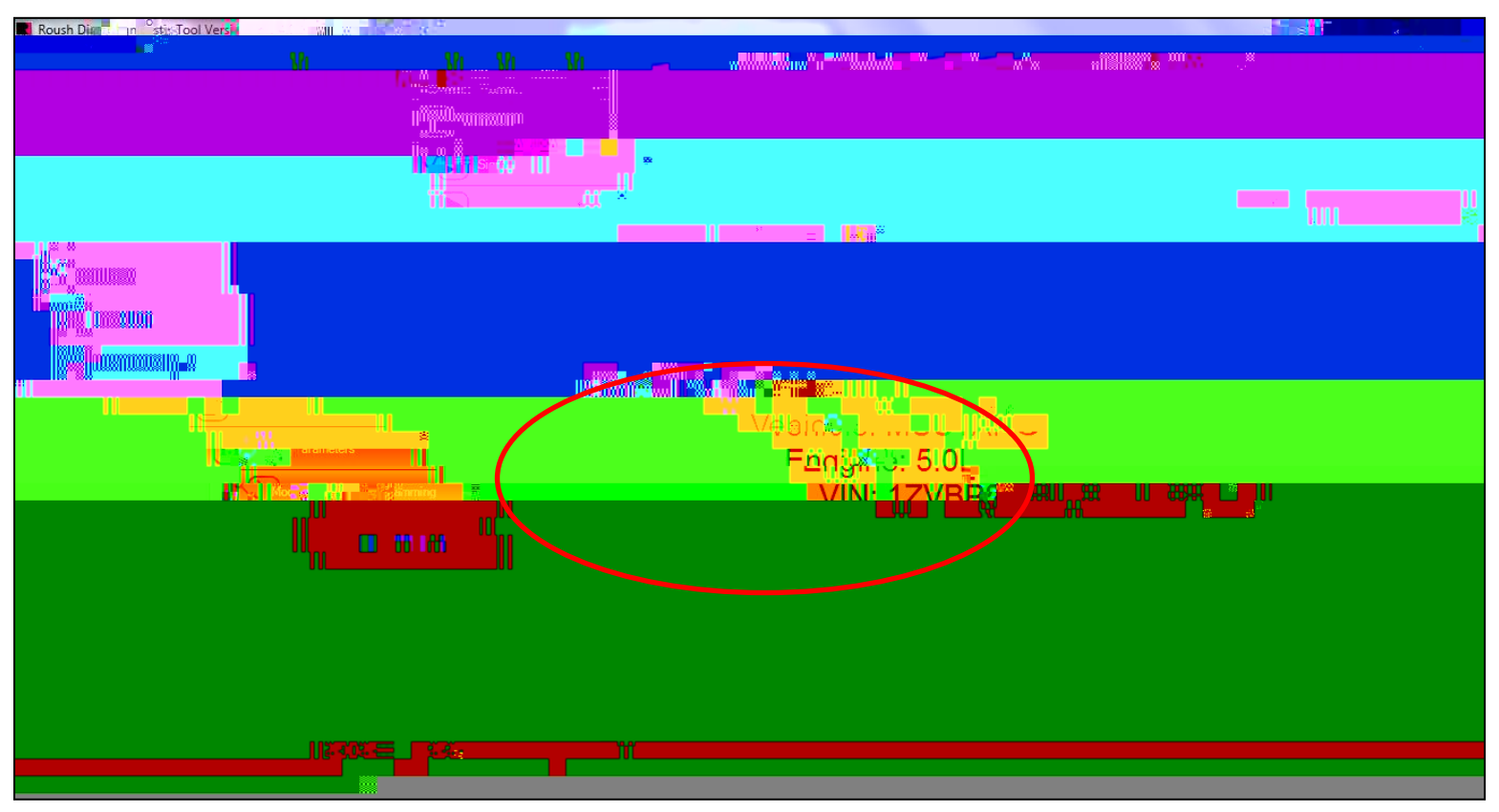

Once the vehicle is identified, the vehicle information will be displayed as shown above.

If the vehicle cannot be identified, close the tool, be sure the VCM 1 or VCM 2 is connected and the vehicle ignition is in the Key On, Engine Off position. Open the tool and restart the procedure.

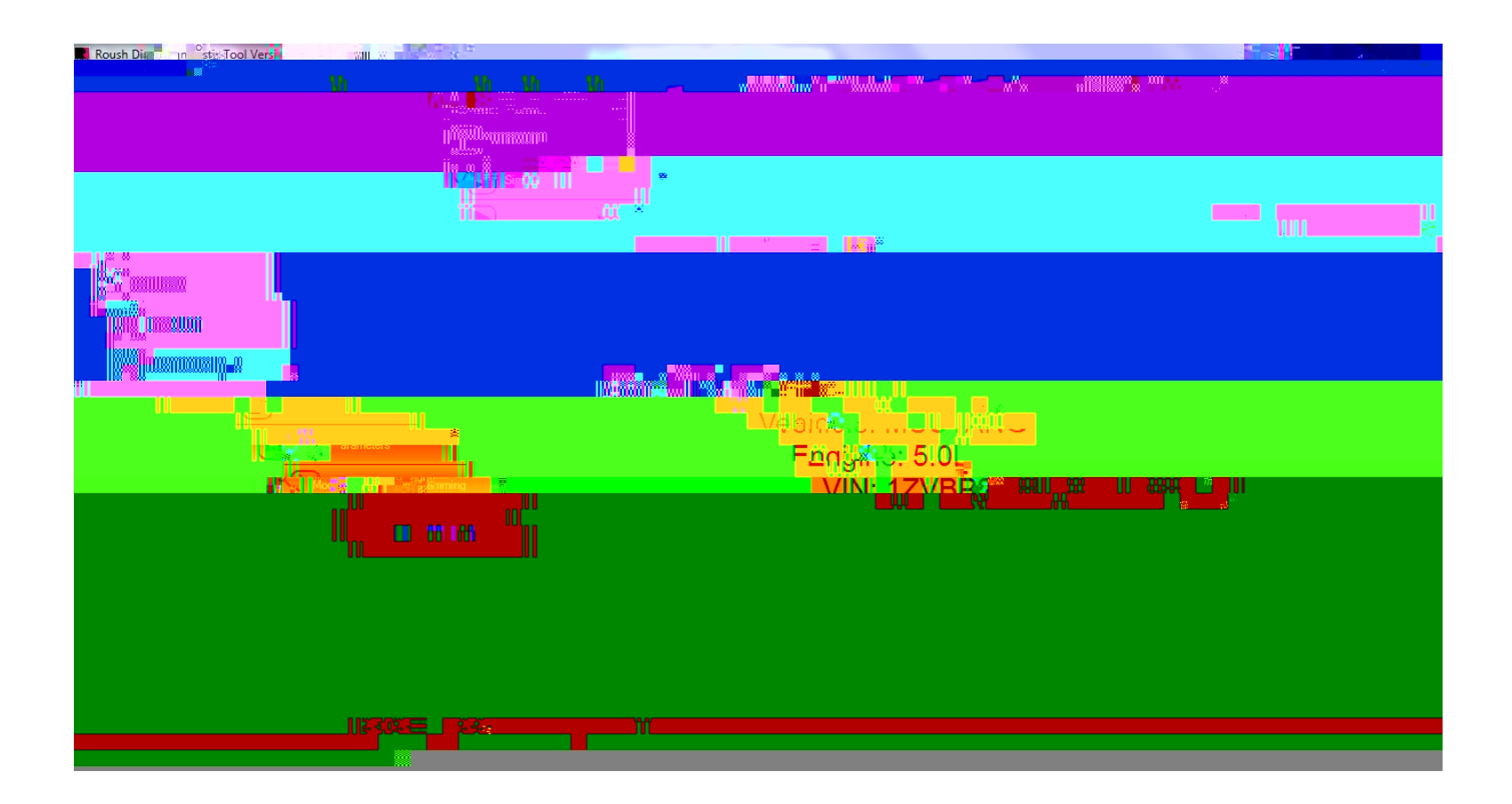

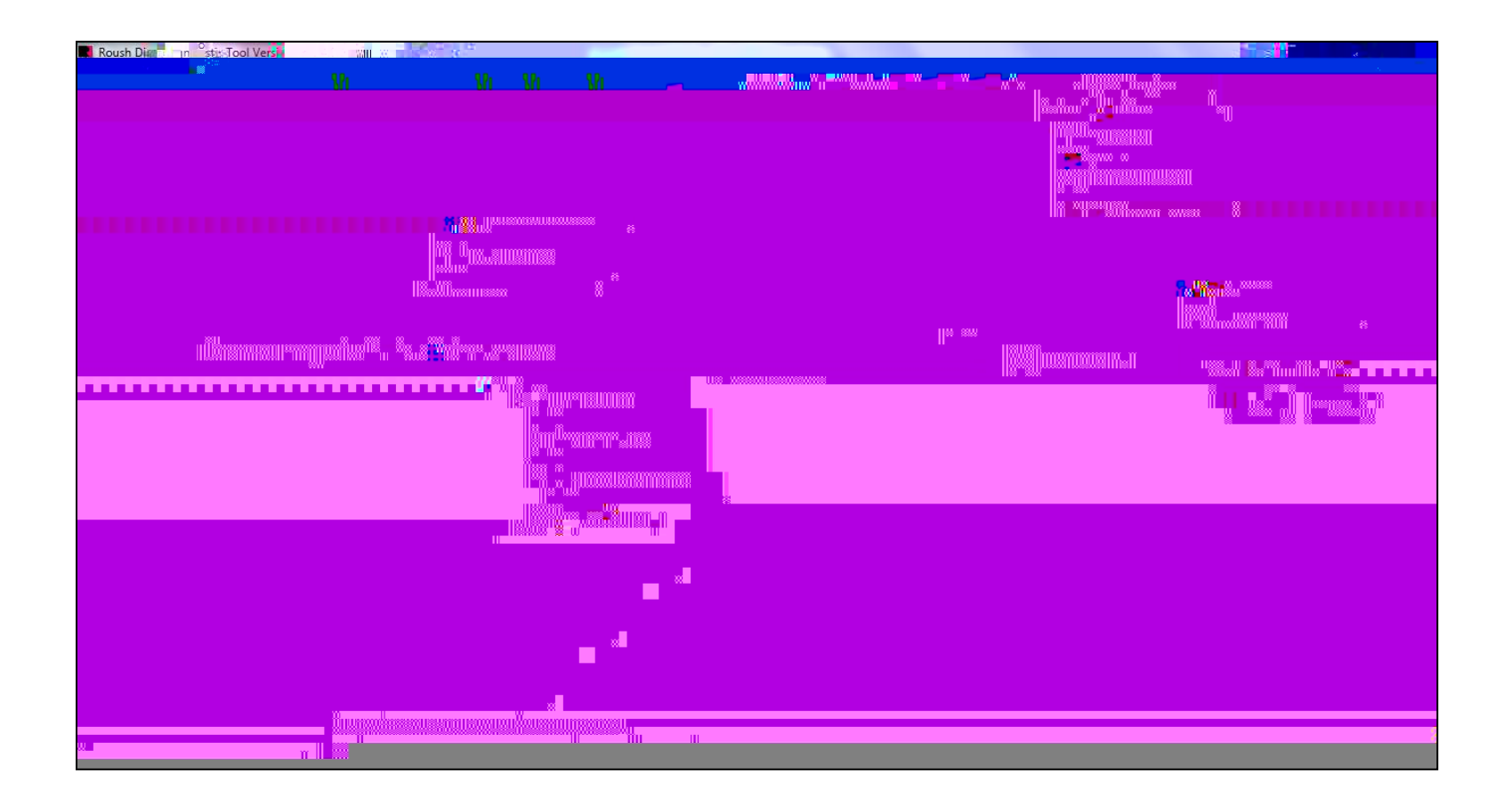

 $\bigcirc$ 

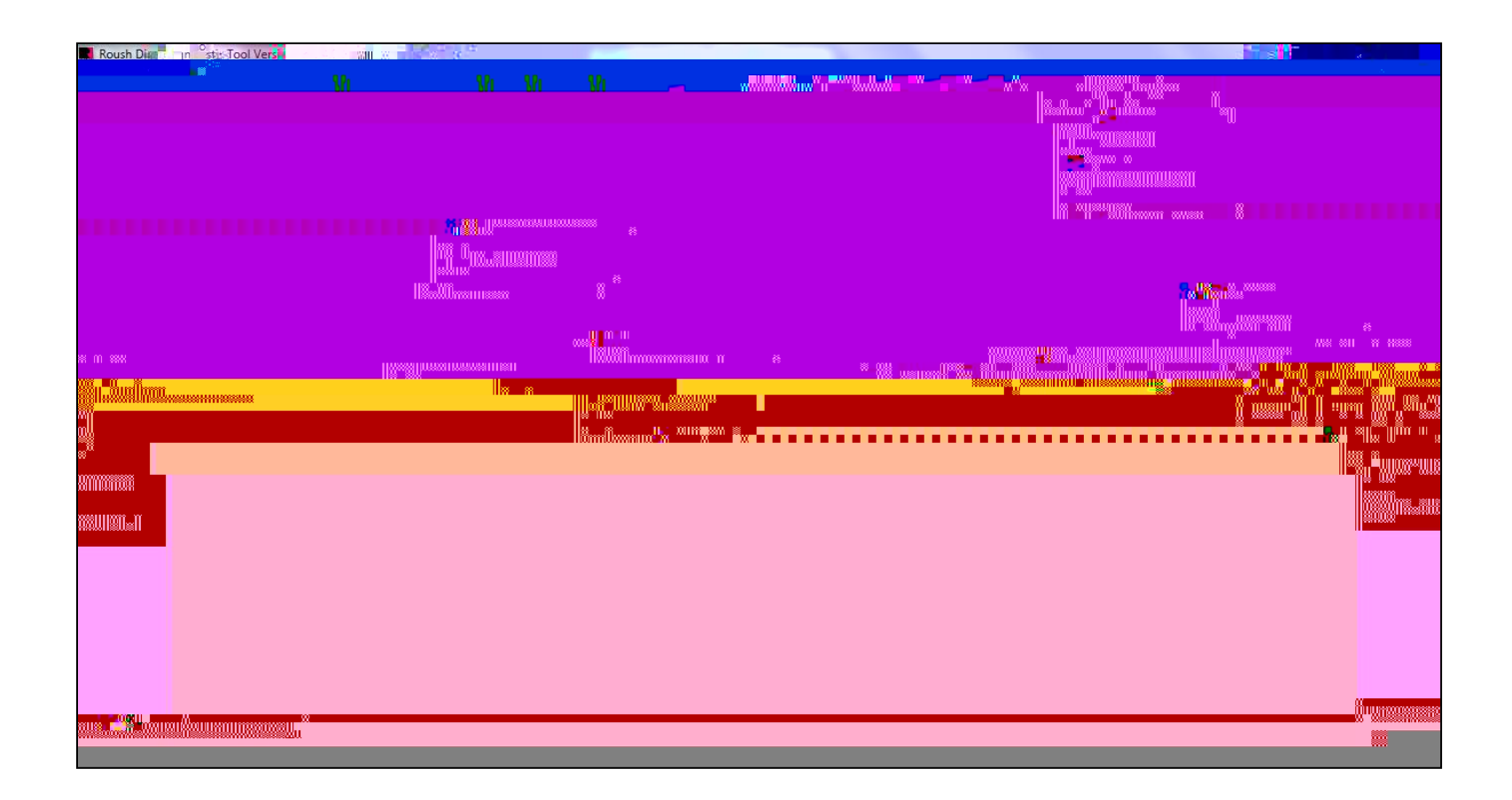

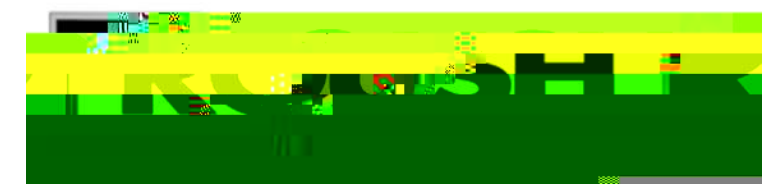

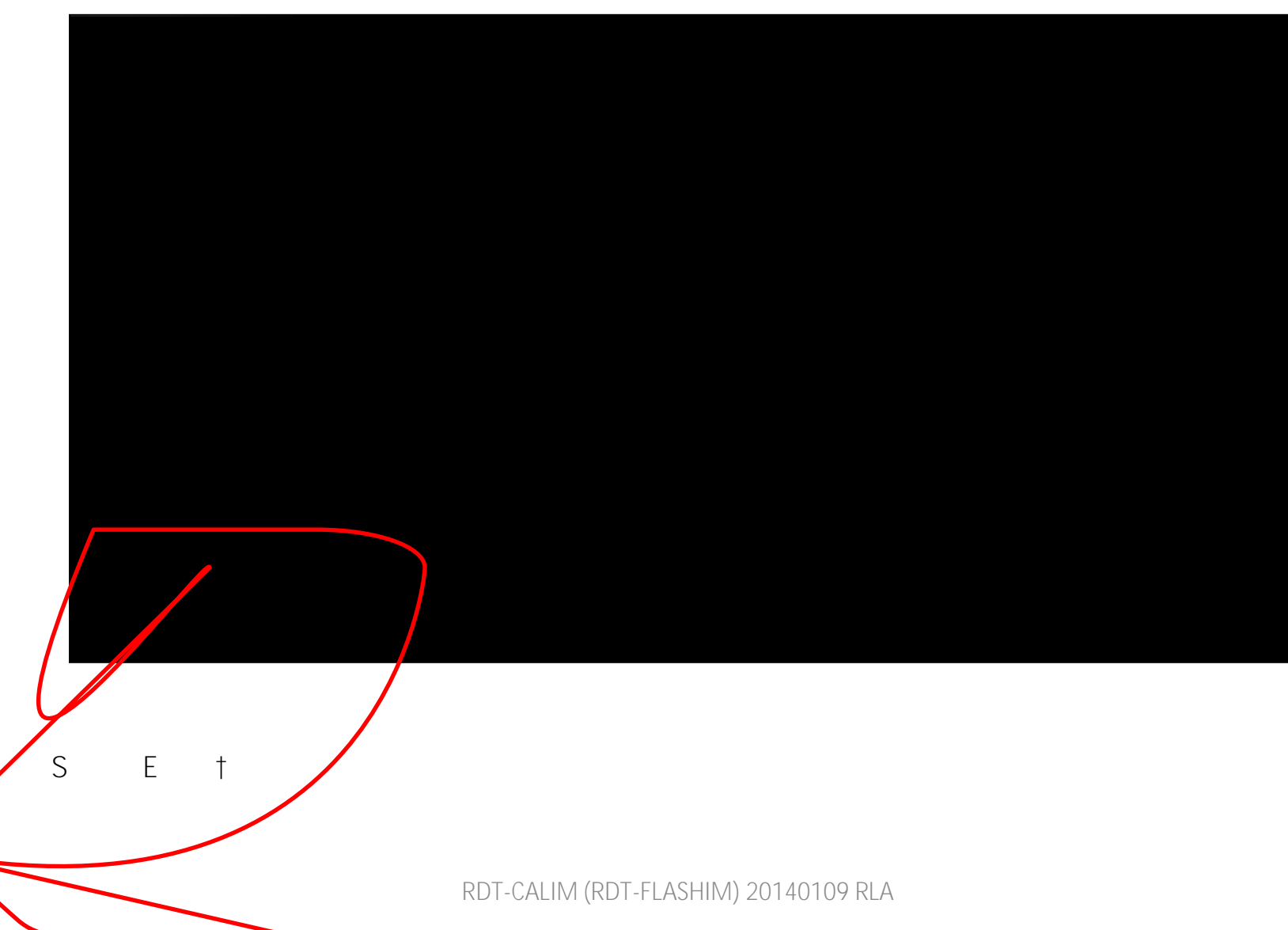
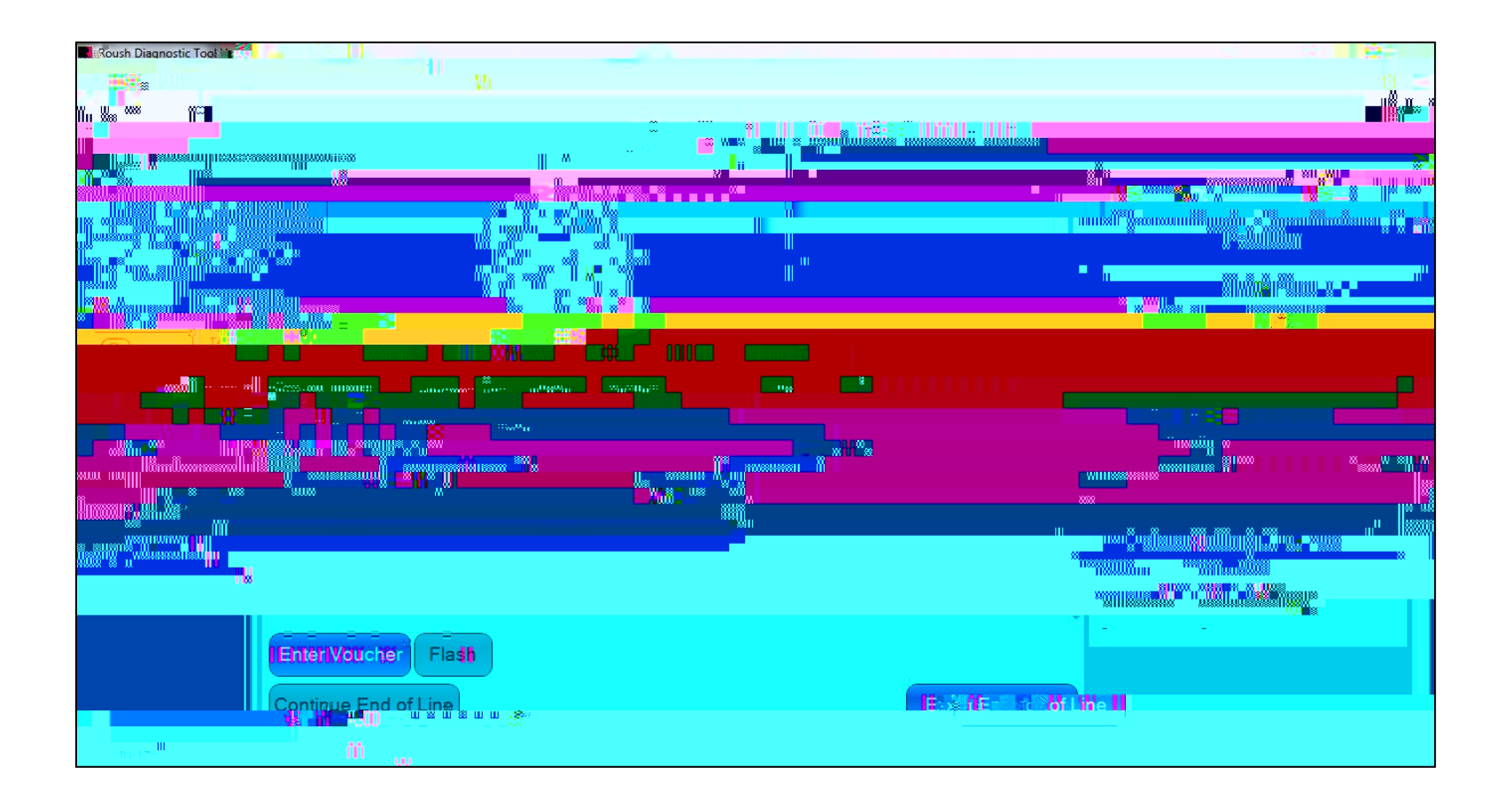

Retrieve the (4) digit alphanumeric Tear Tag code from the sticker on the vehicle PCM and erer 112o()]TJETBT100

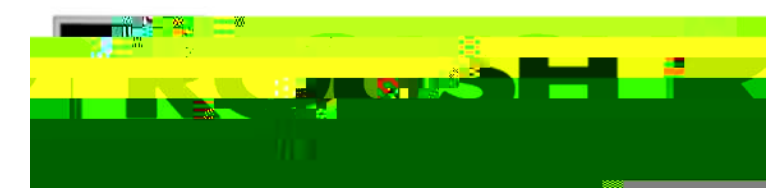

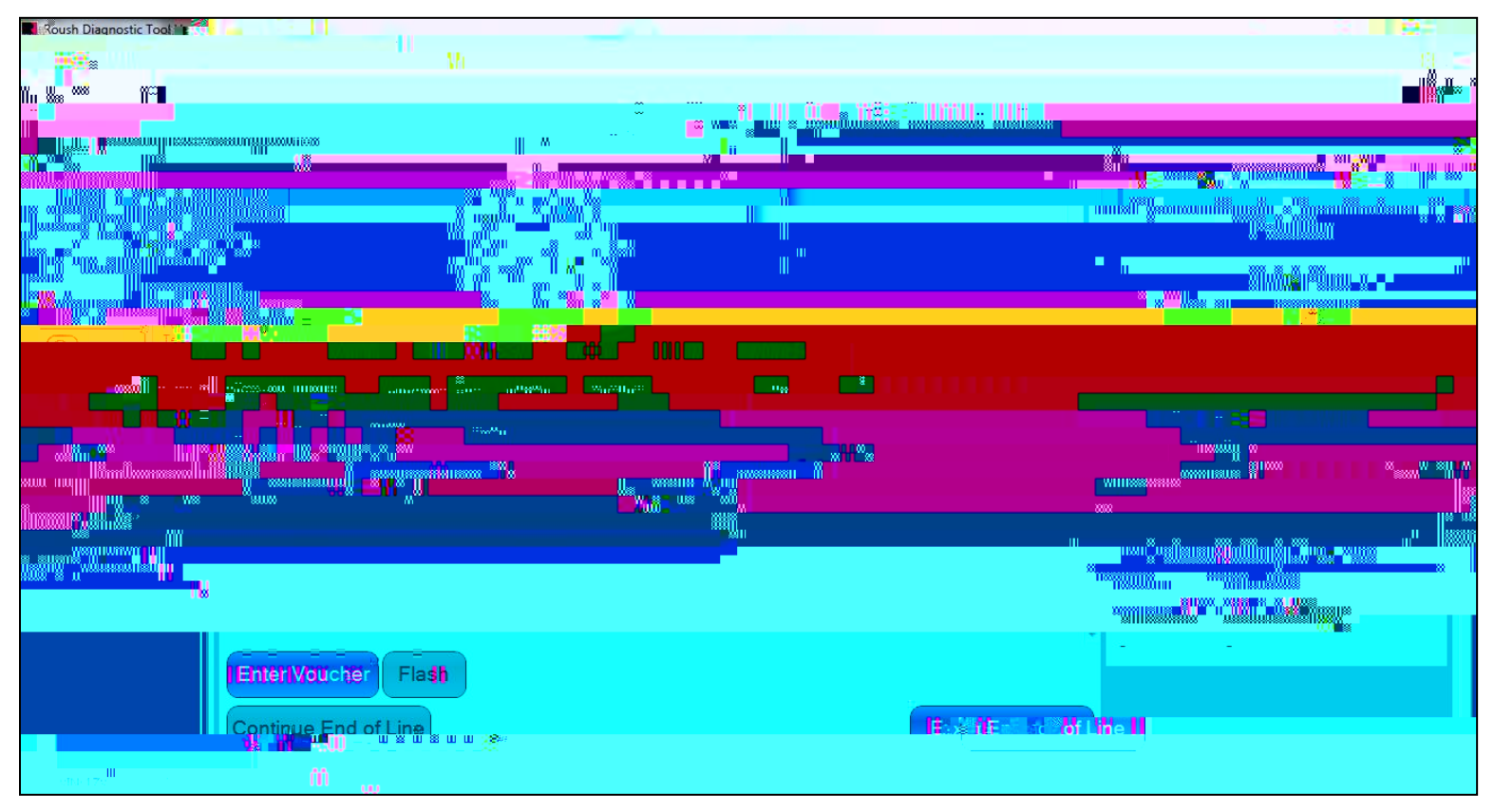

## SRN

The software will attempt to communicate with the server and auto load the calibration file for programming.

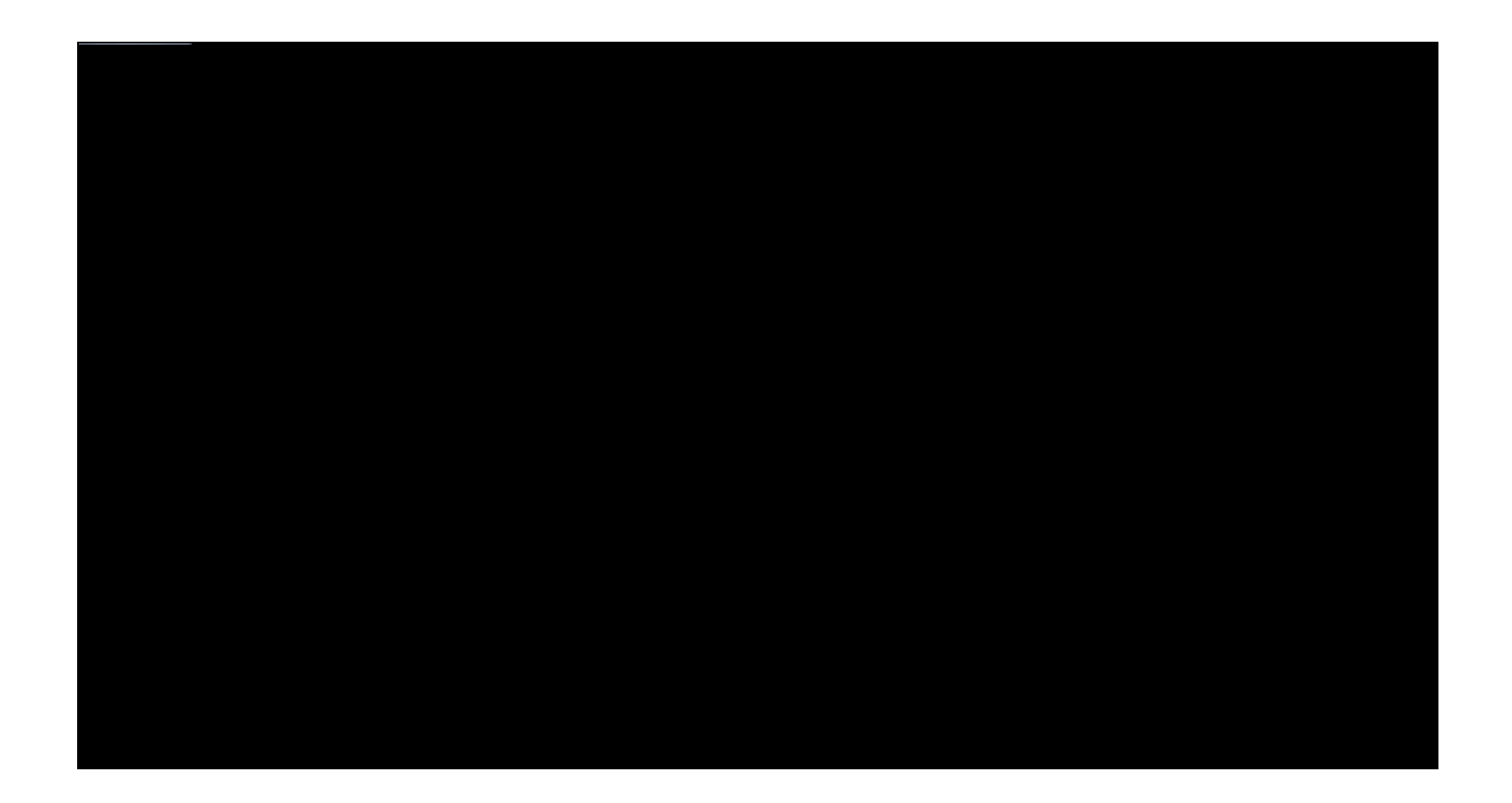

Confirm that all accessories are off and place the vehicle on a charger if the battery voltage is below 12V.  $S$  $\mathsf{OK}% \left( \mathcal{M}\right)$ 

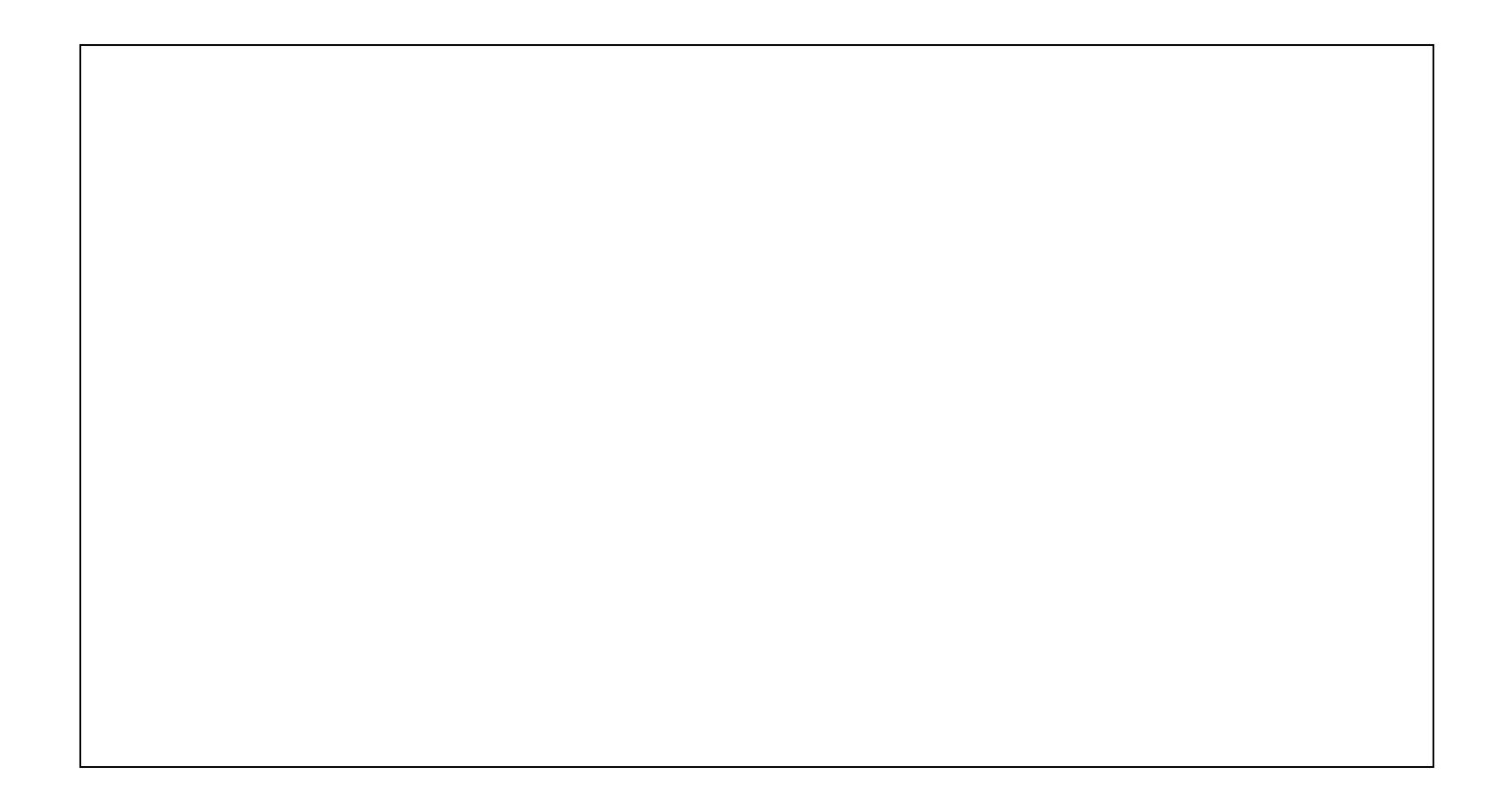

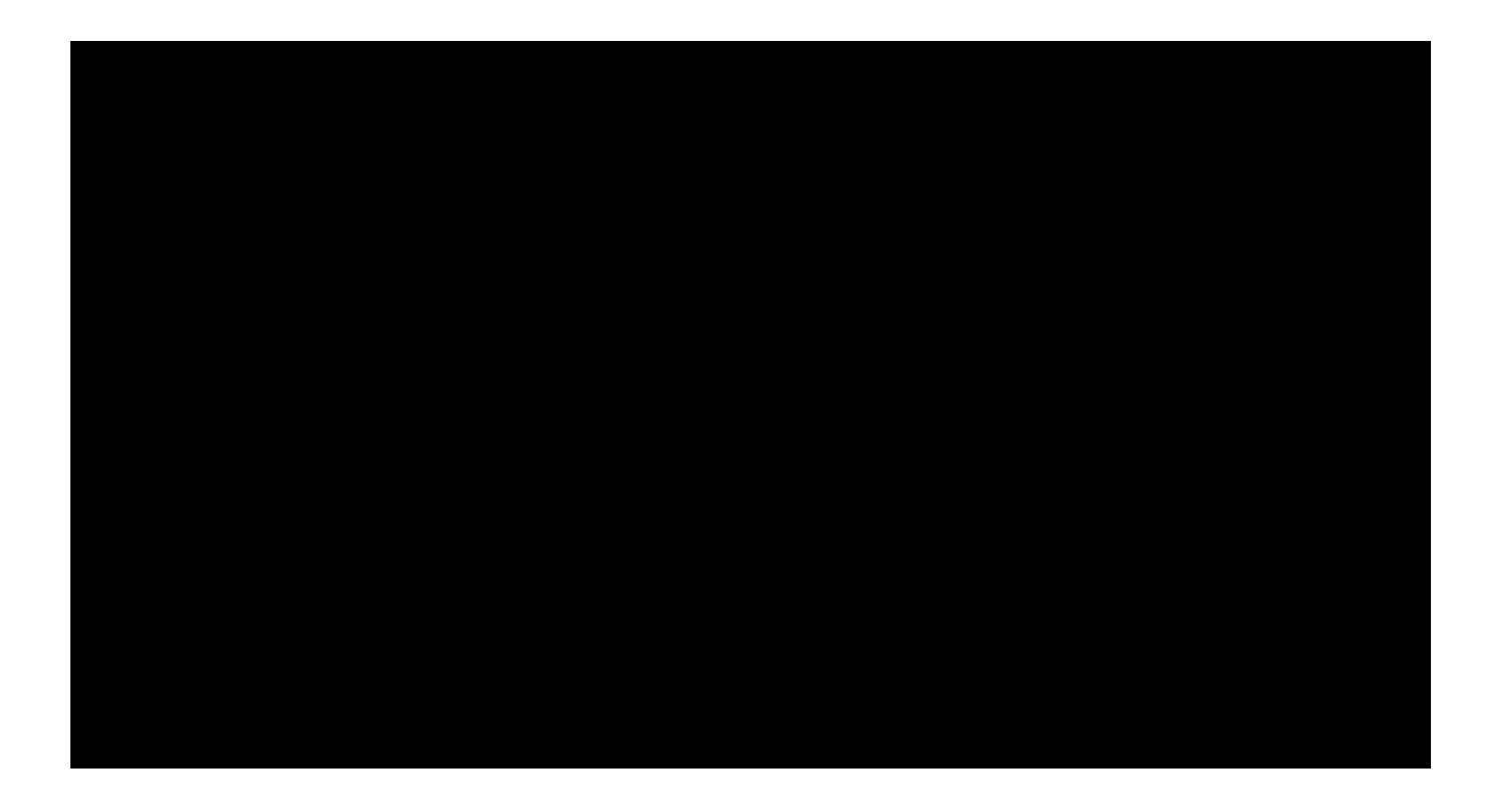

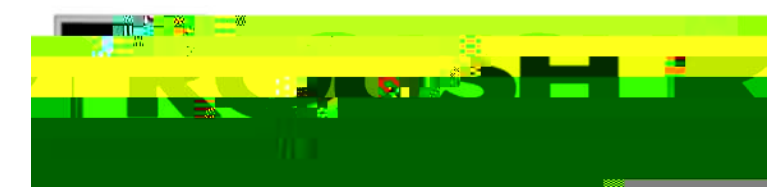

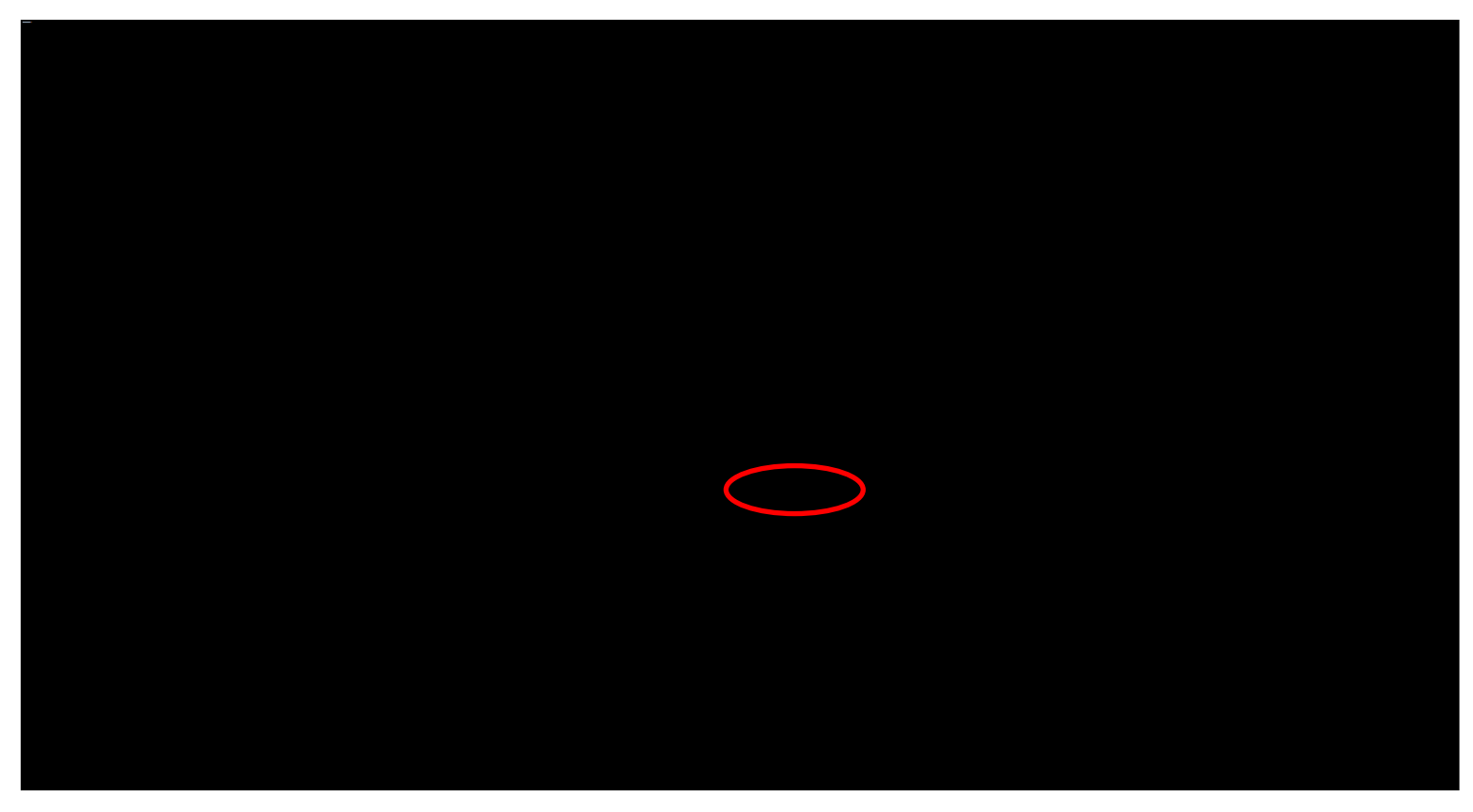

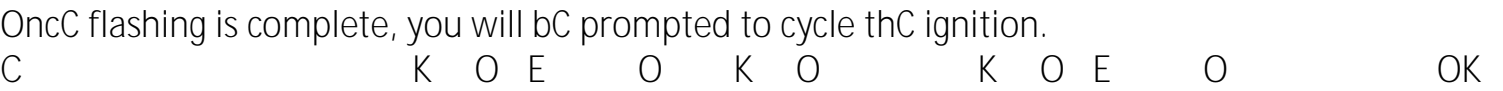

RDT-CALIM (RDT-FLASHIM) 20140109 RLA 44

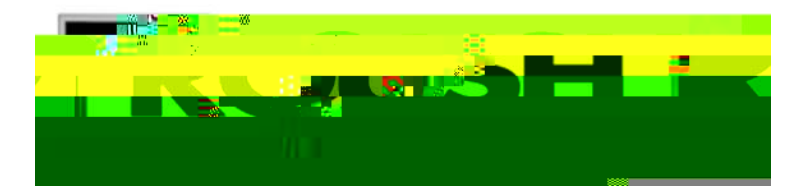

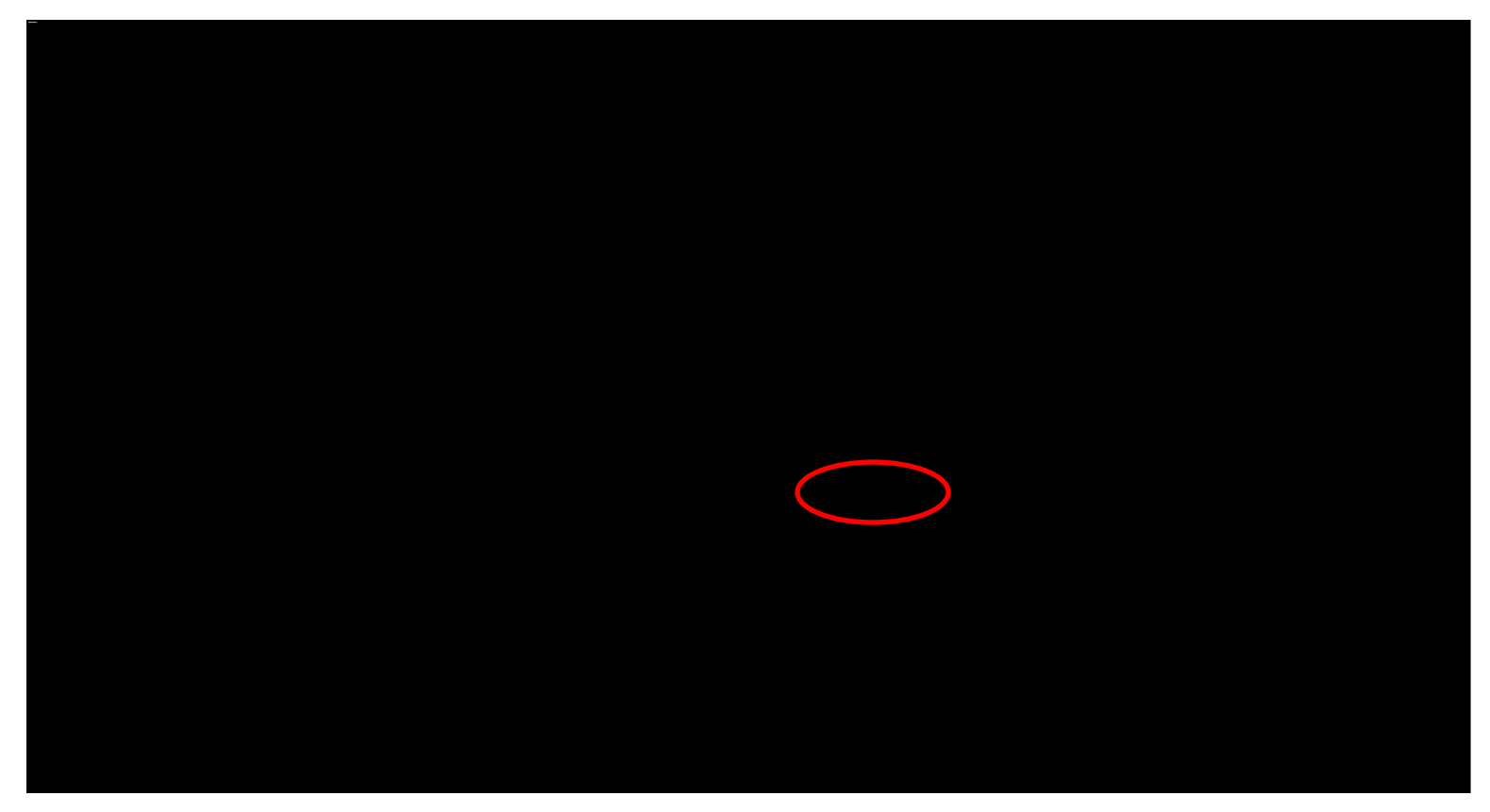

 $S$  $OK$ 

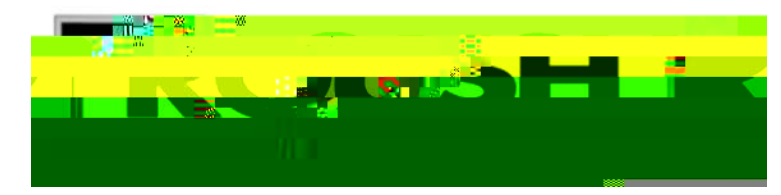

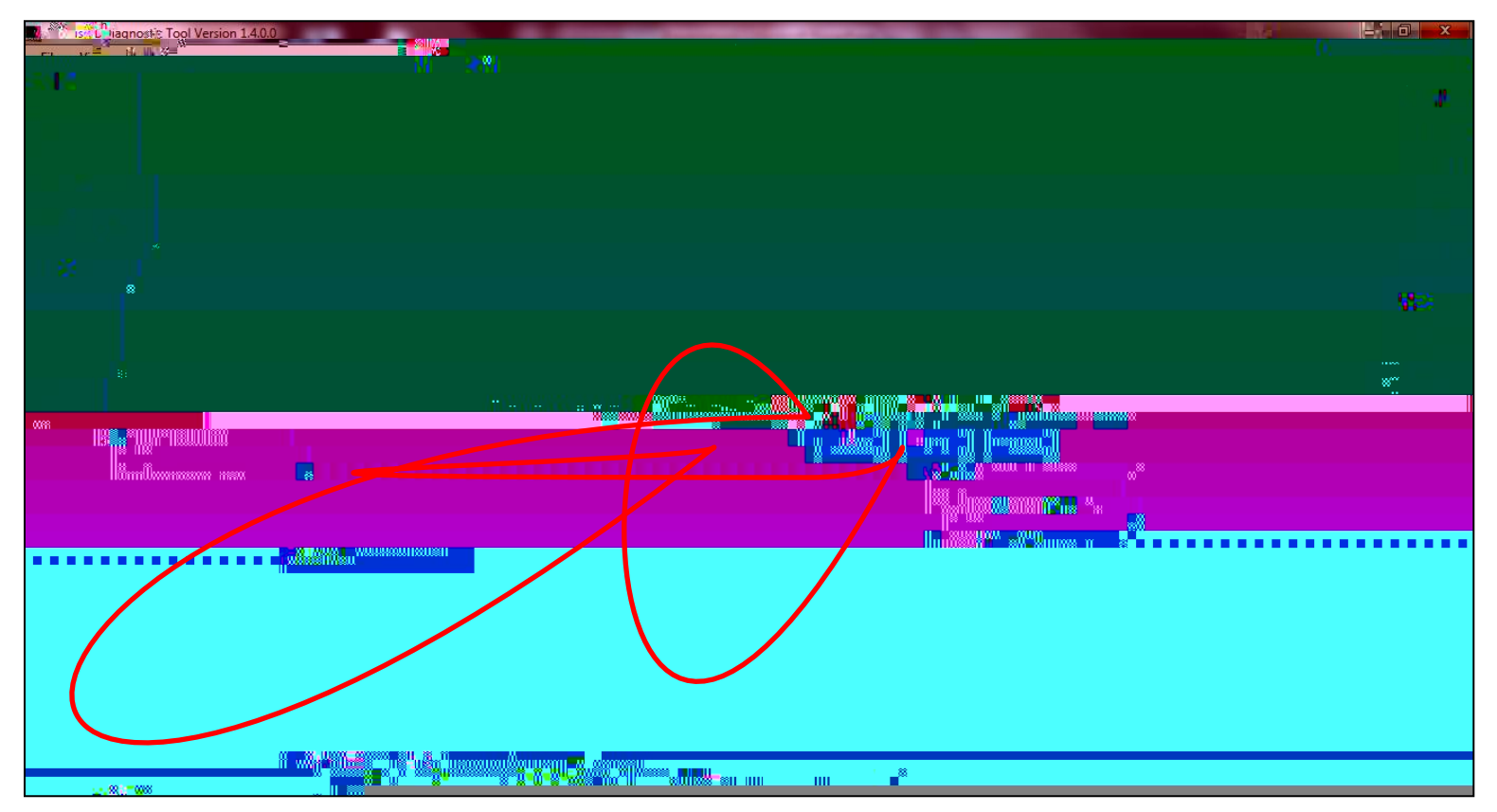

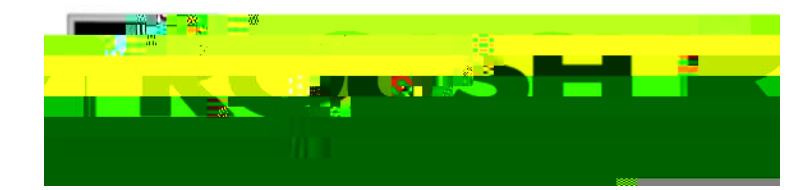

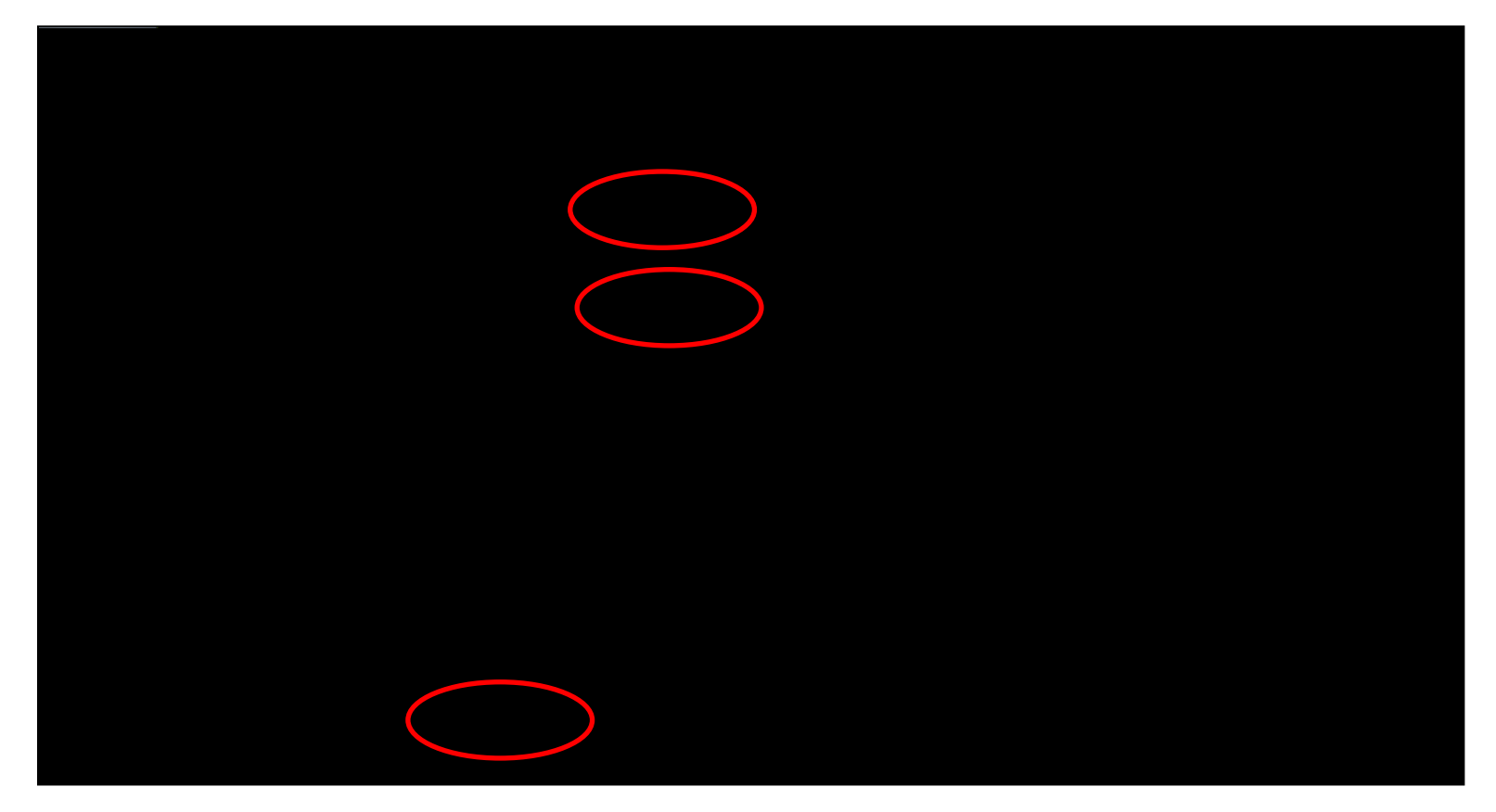

‡  $\updownarrow$   $\updownarrow$   $\updownarrow$  $\rm \ddot{\updownarrow}$   $\rm \ddot{\updownarrow}$ 

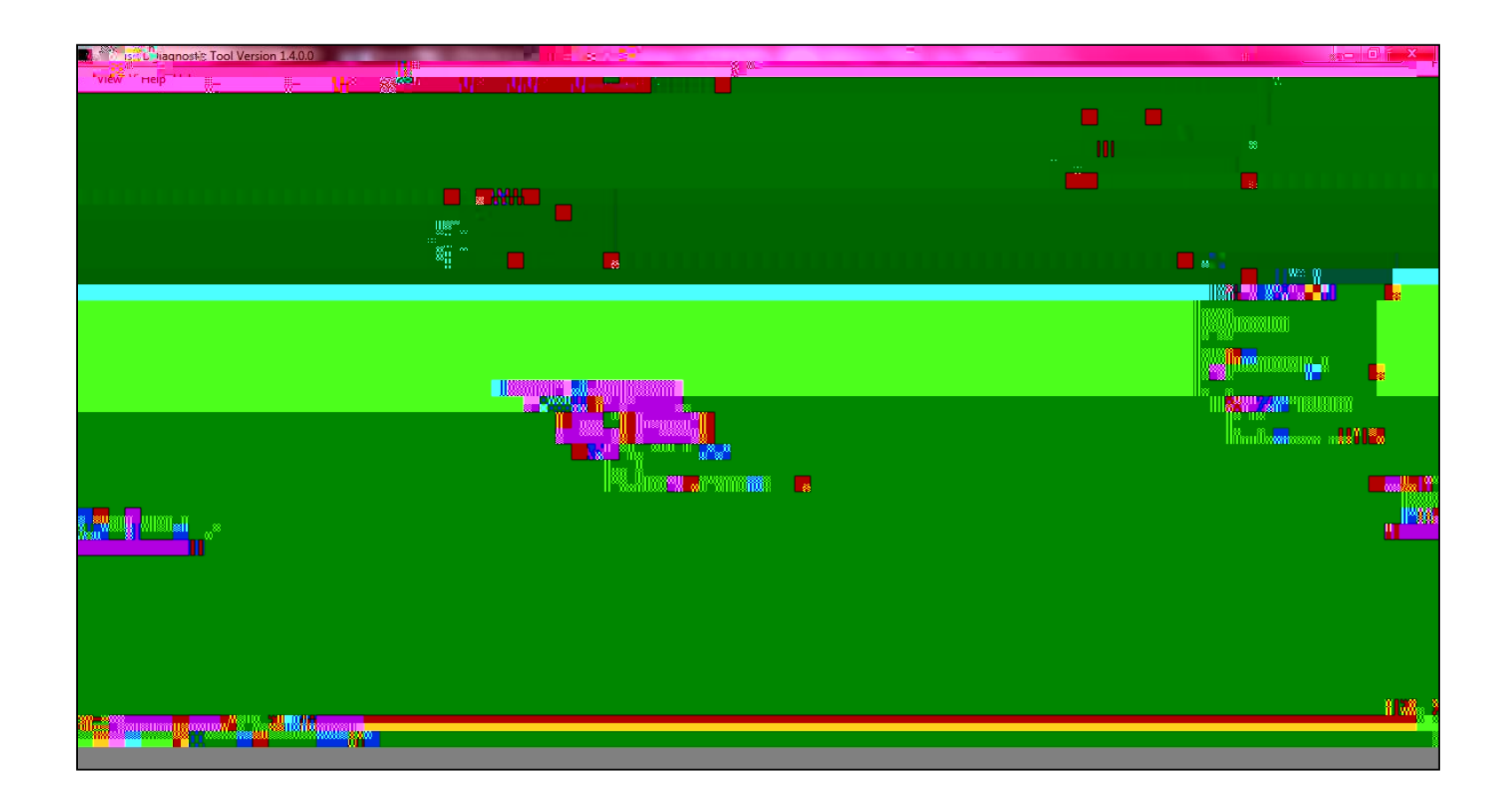

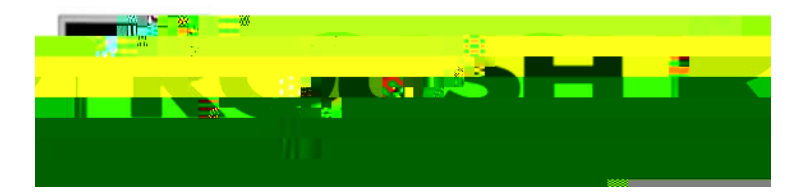

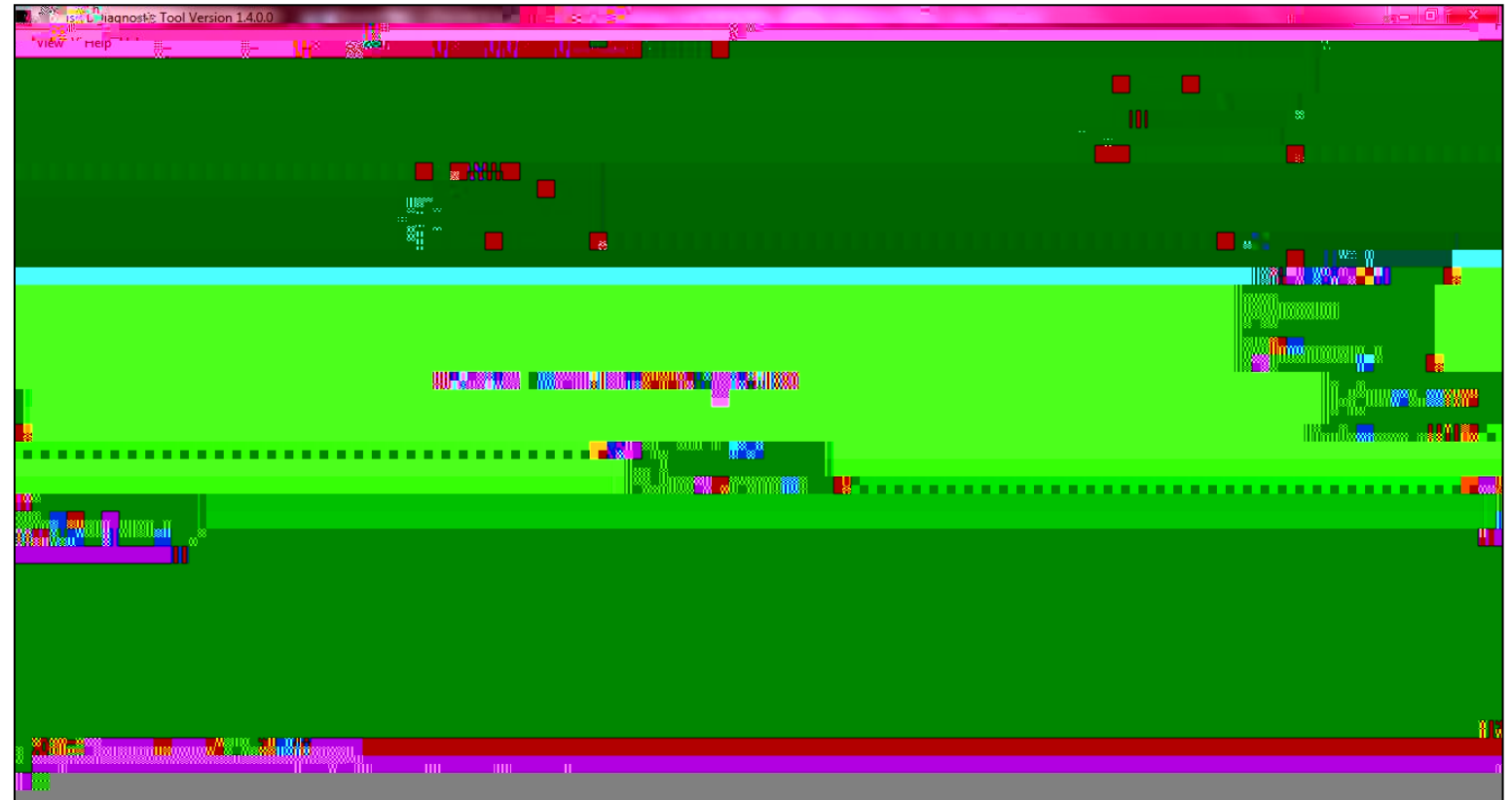

The vehicle will perform a Key On, Engine Off test.

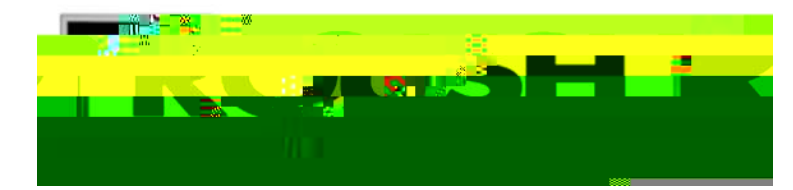

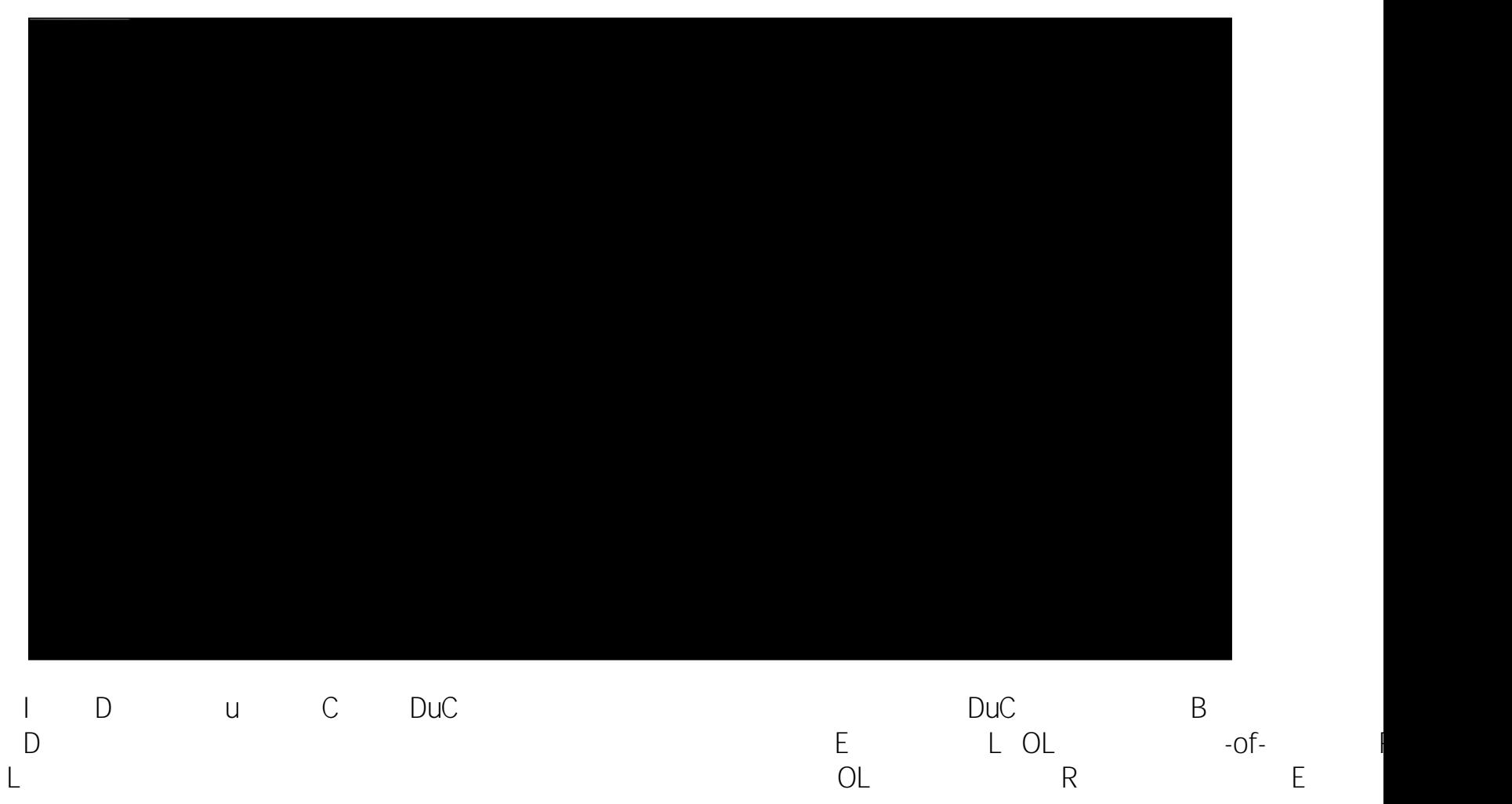

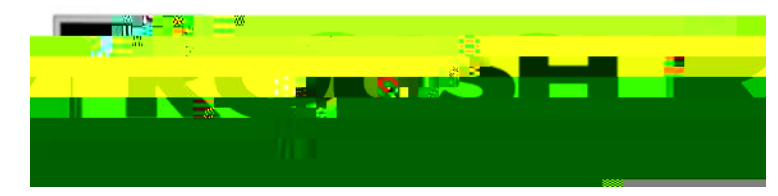

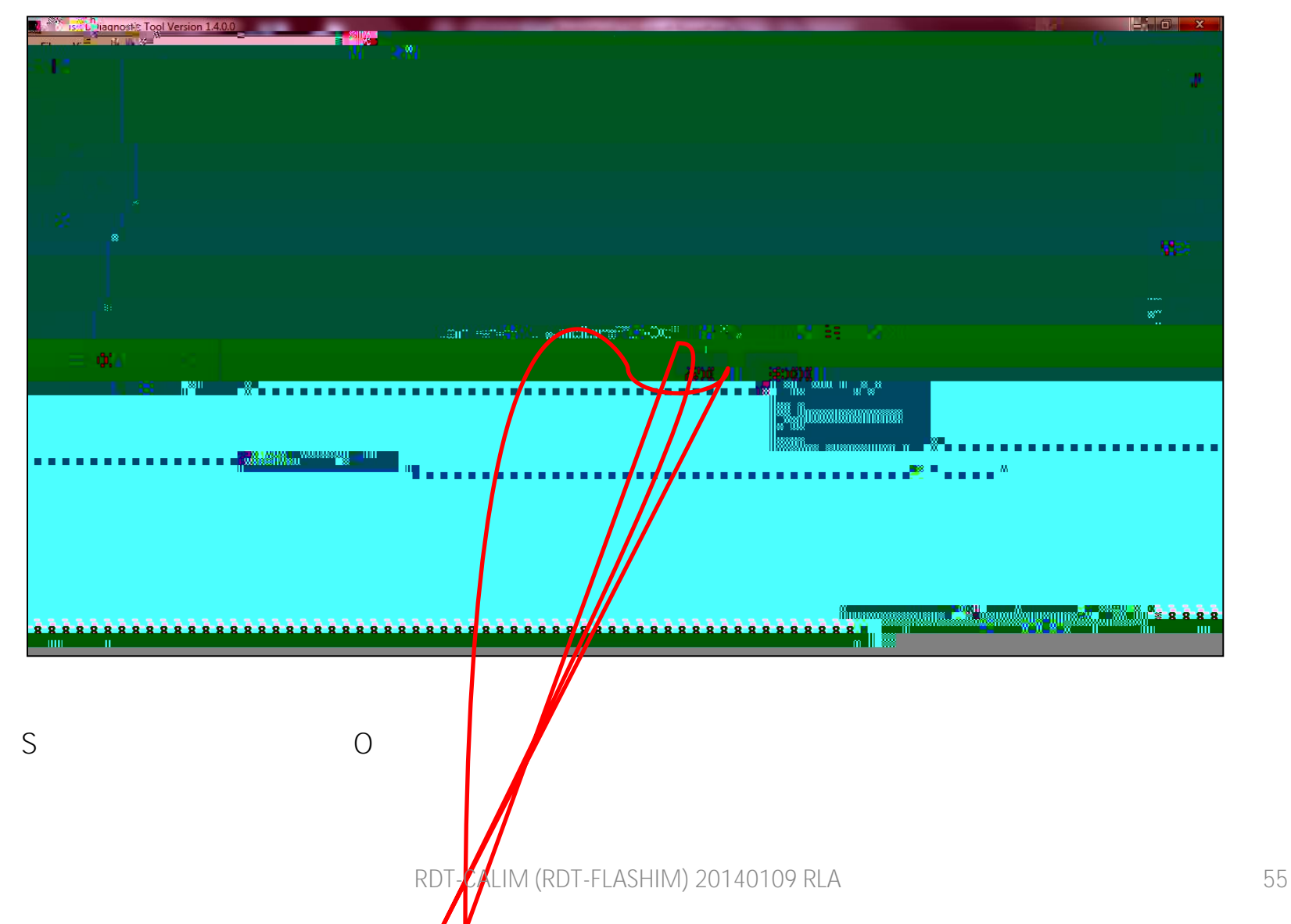

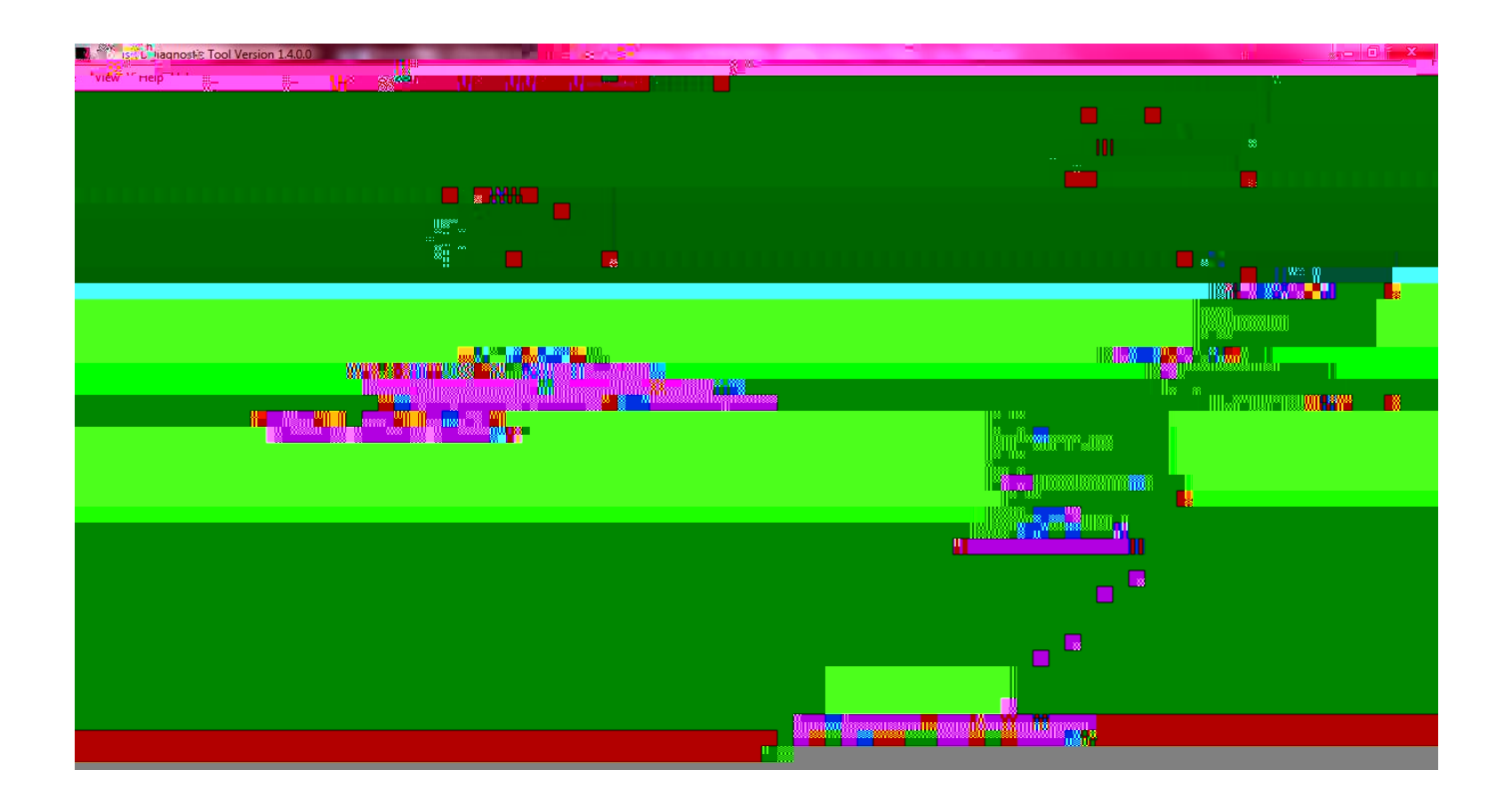

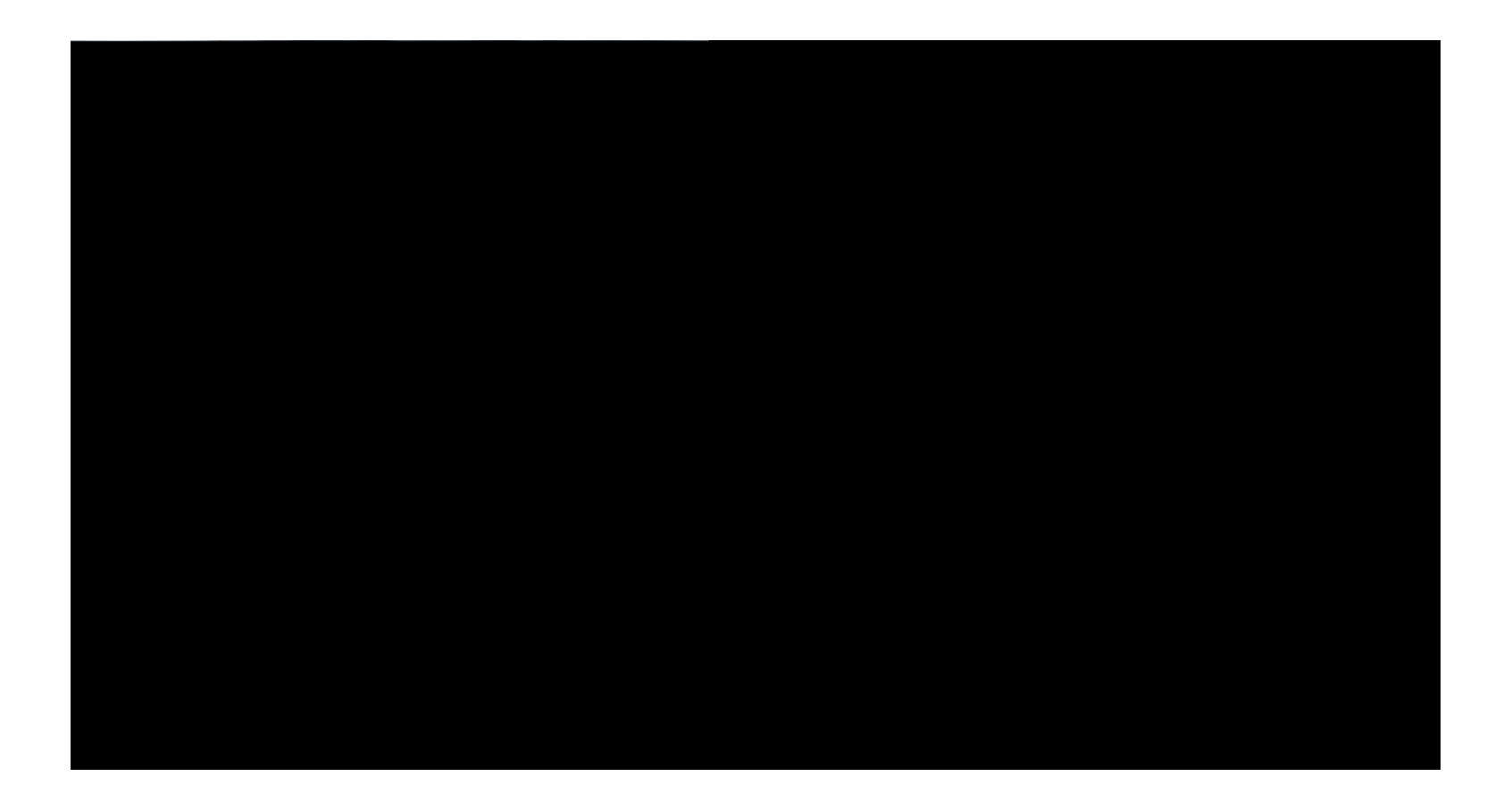

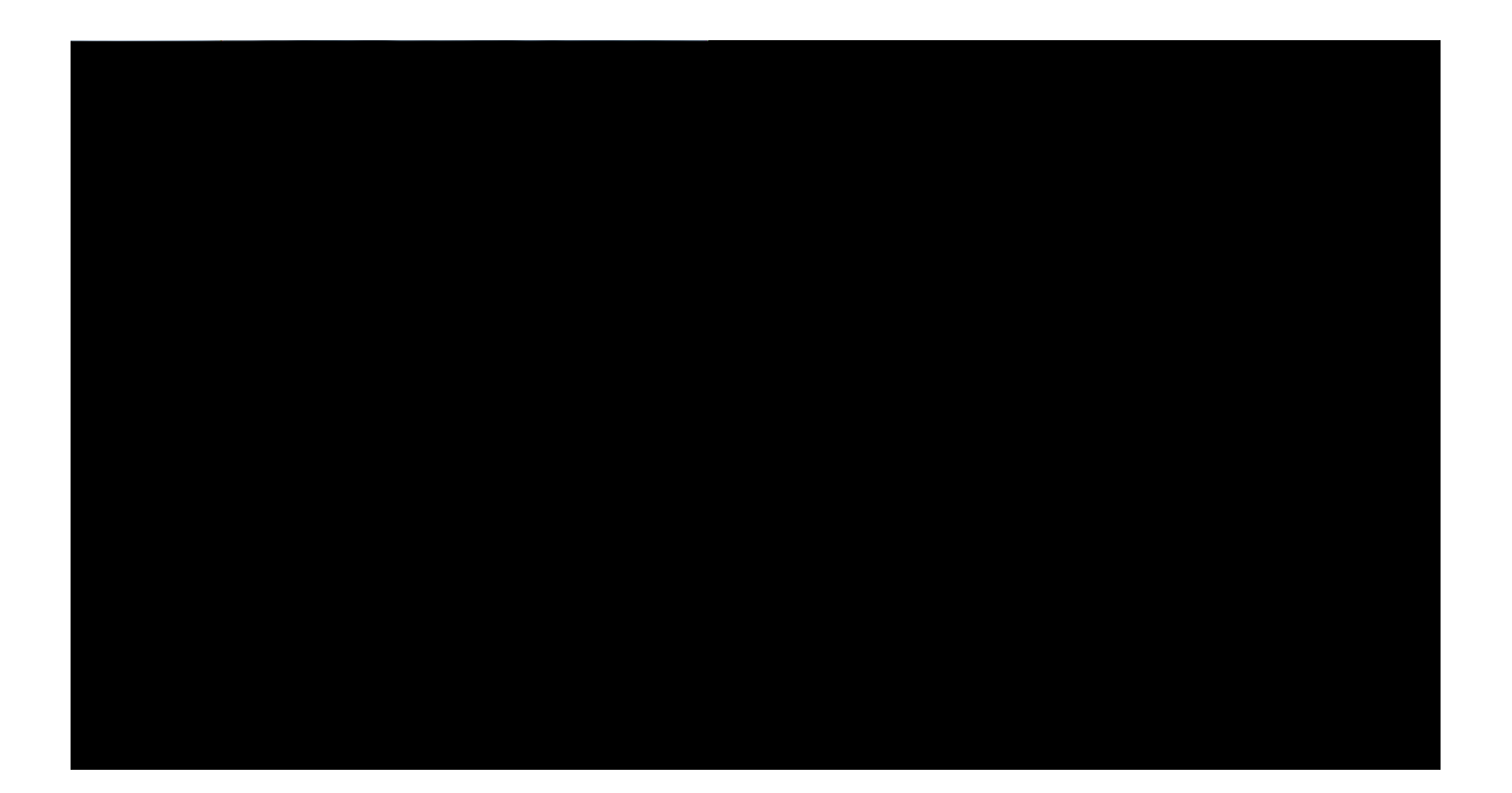

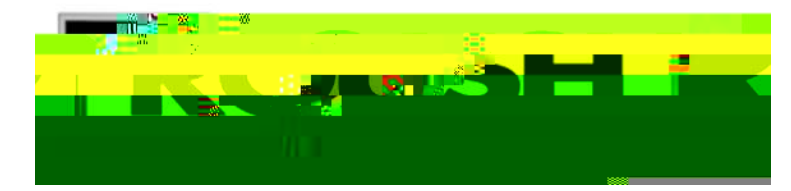

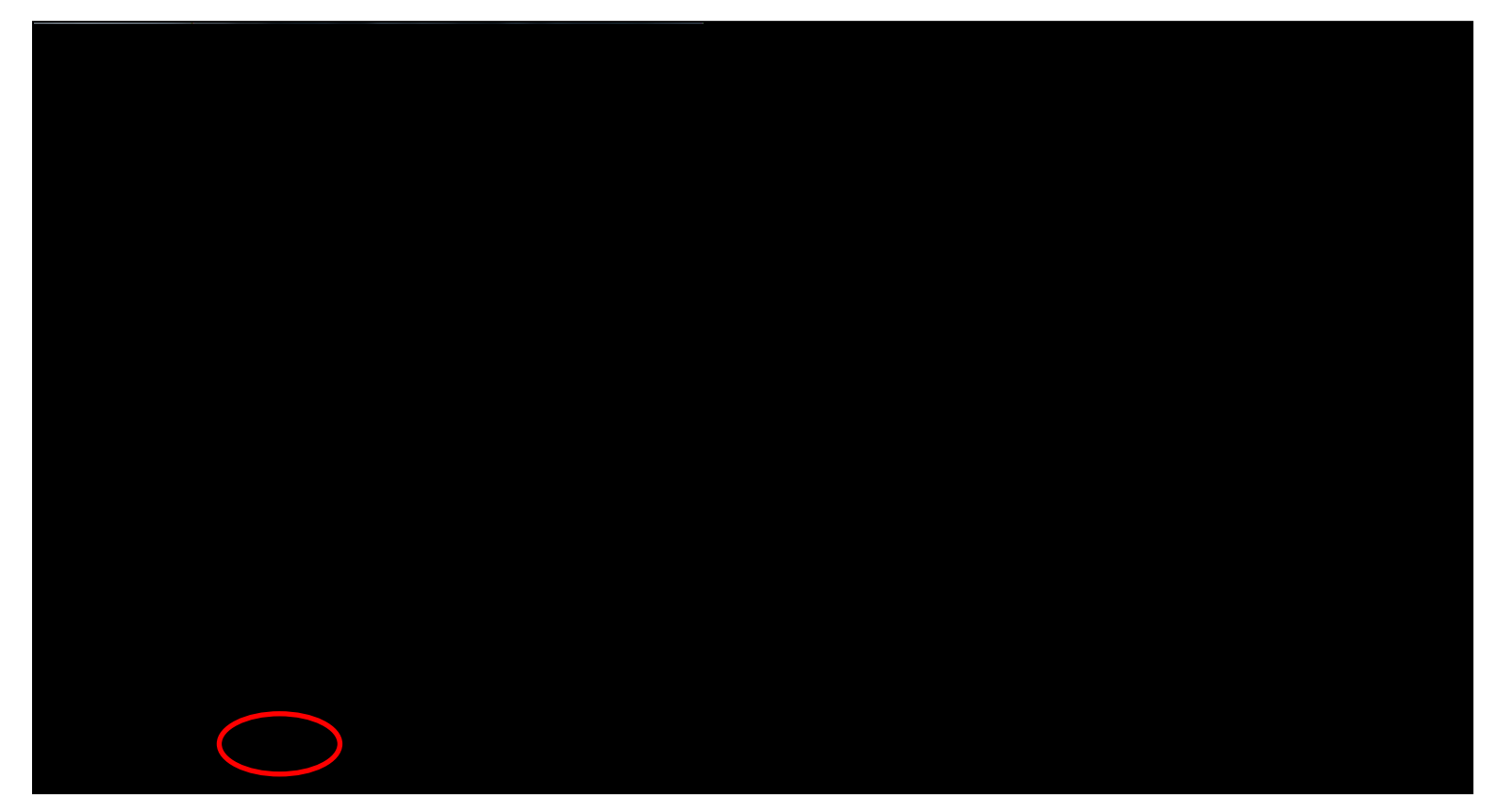

 $\bar{I}$ 

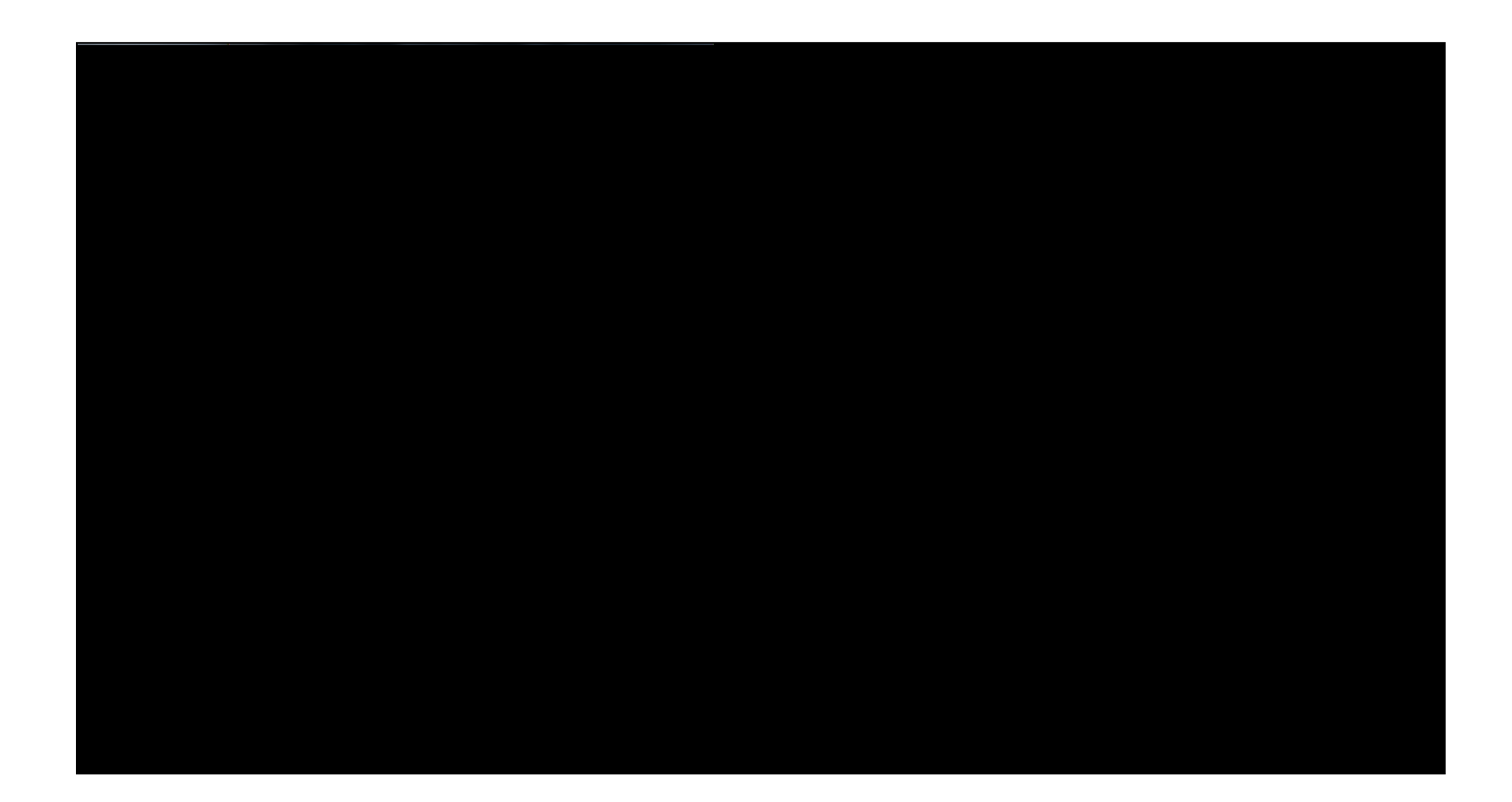

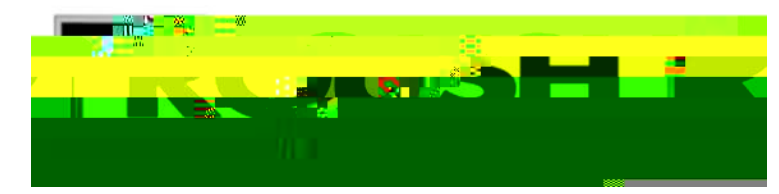

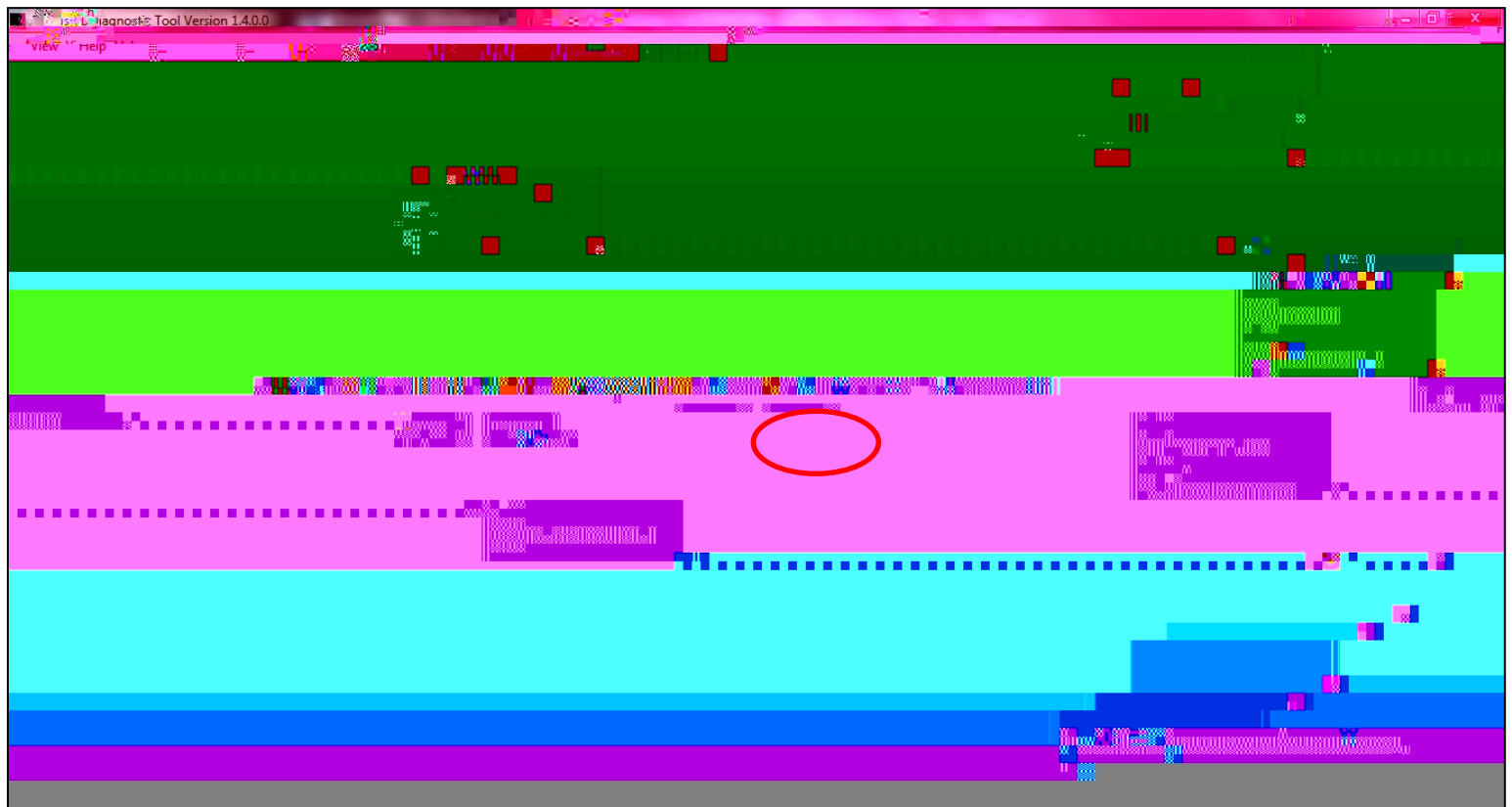

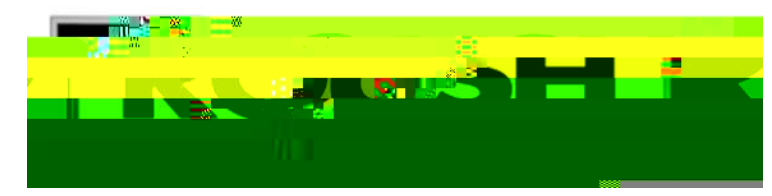

 $\bigcirc$ 

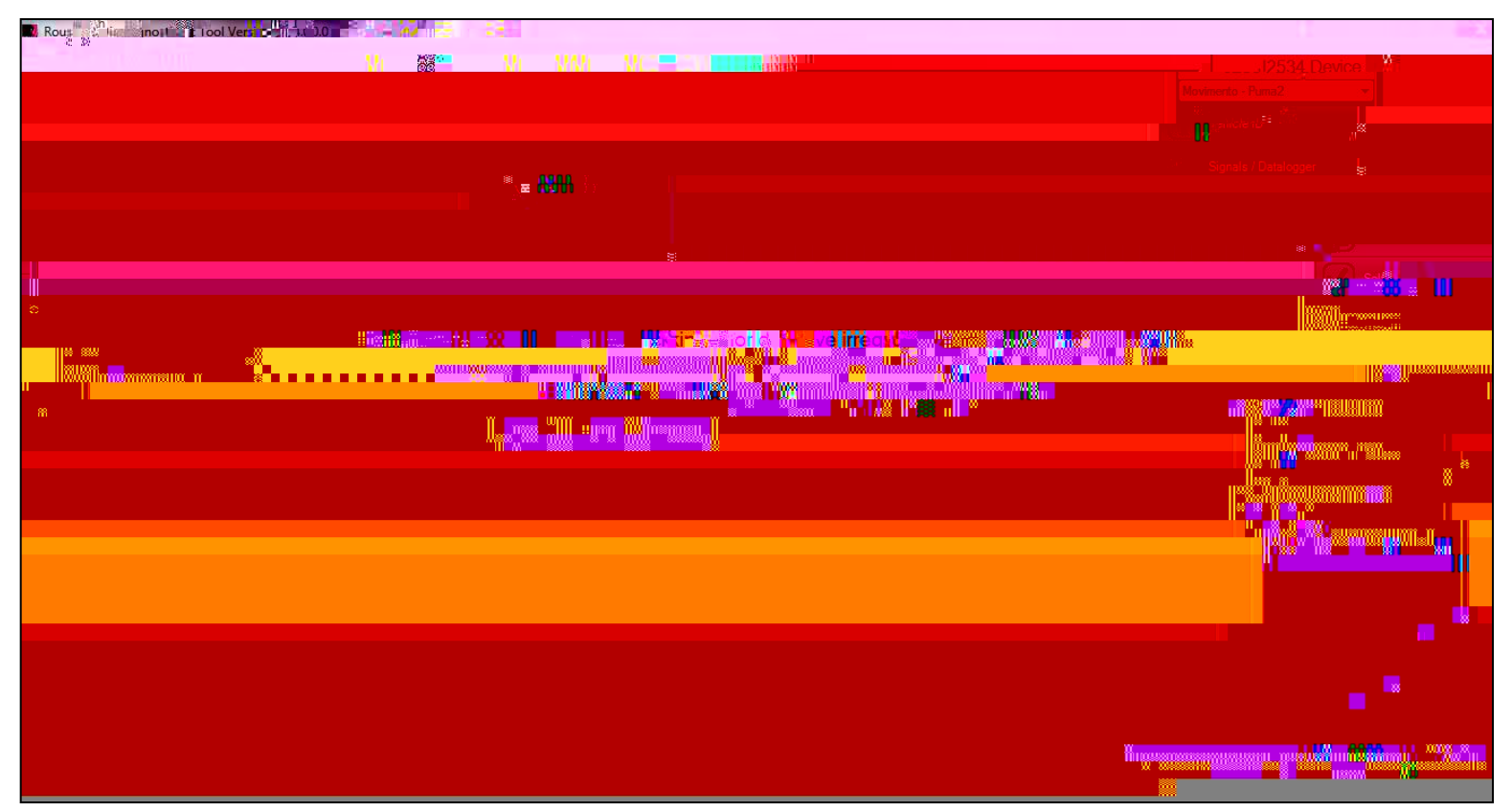

ROUSH recommends disconnecting the laptop/VCM from the vehicle while test driving. The program must be left open to continue.

† CM  $f$  $\left| \cdot \right|$  $F$  $\Box$
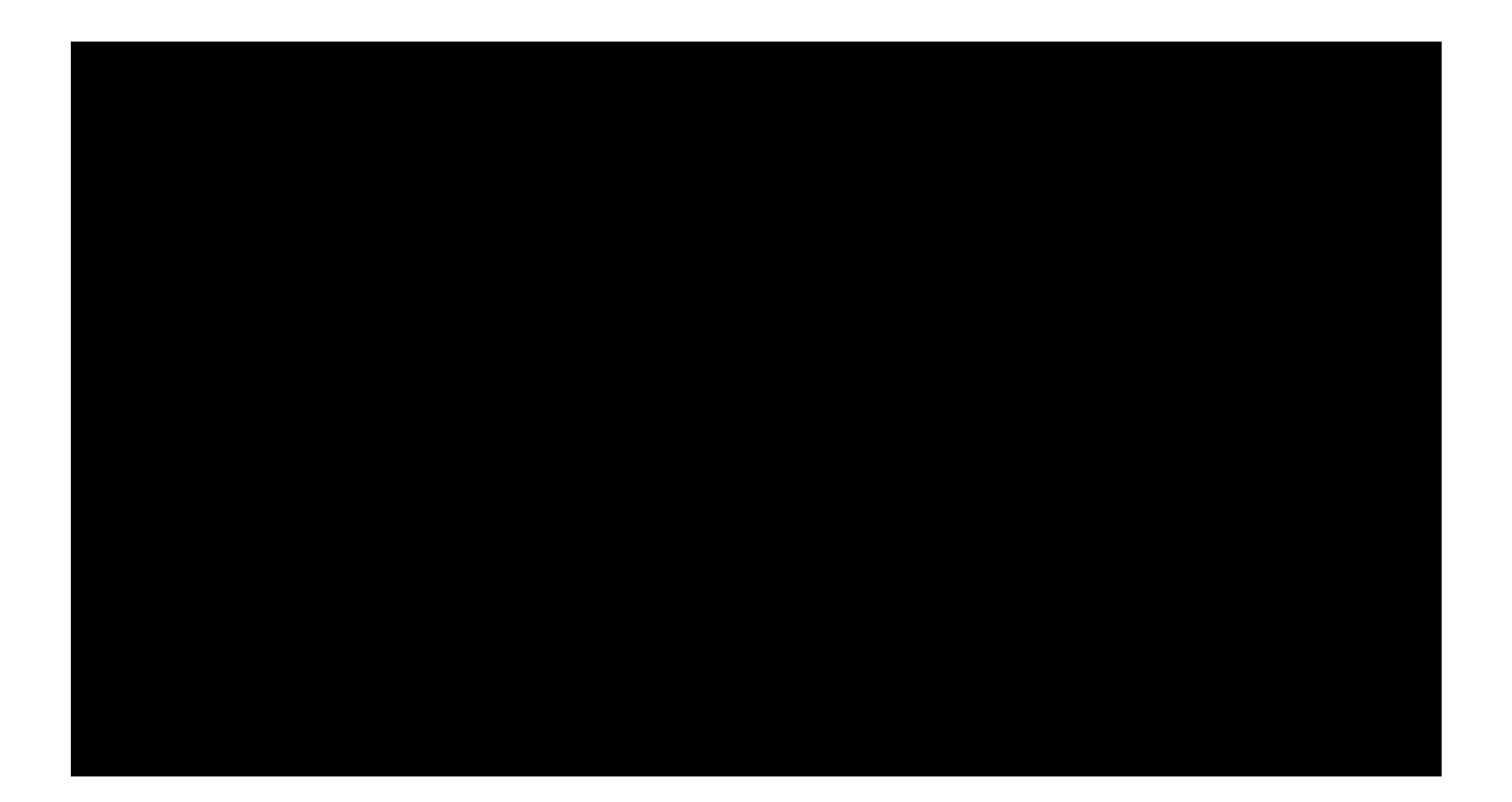

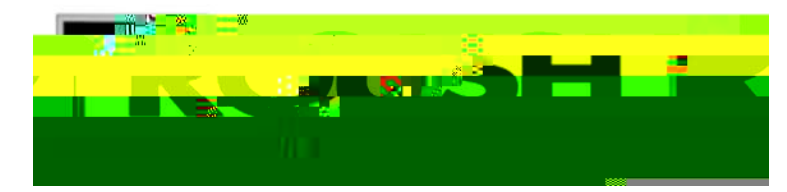

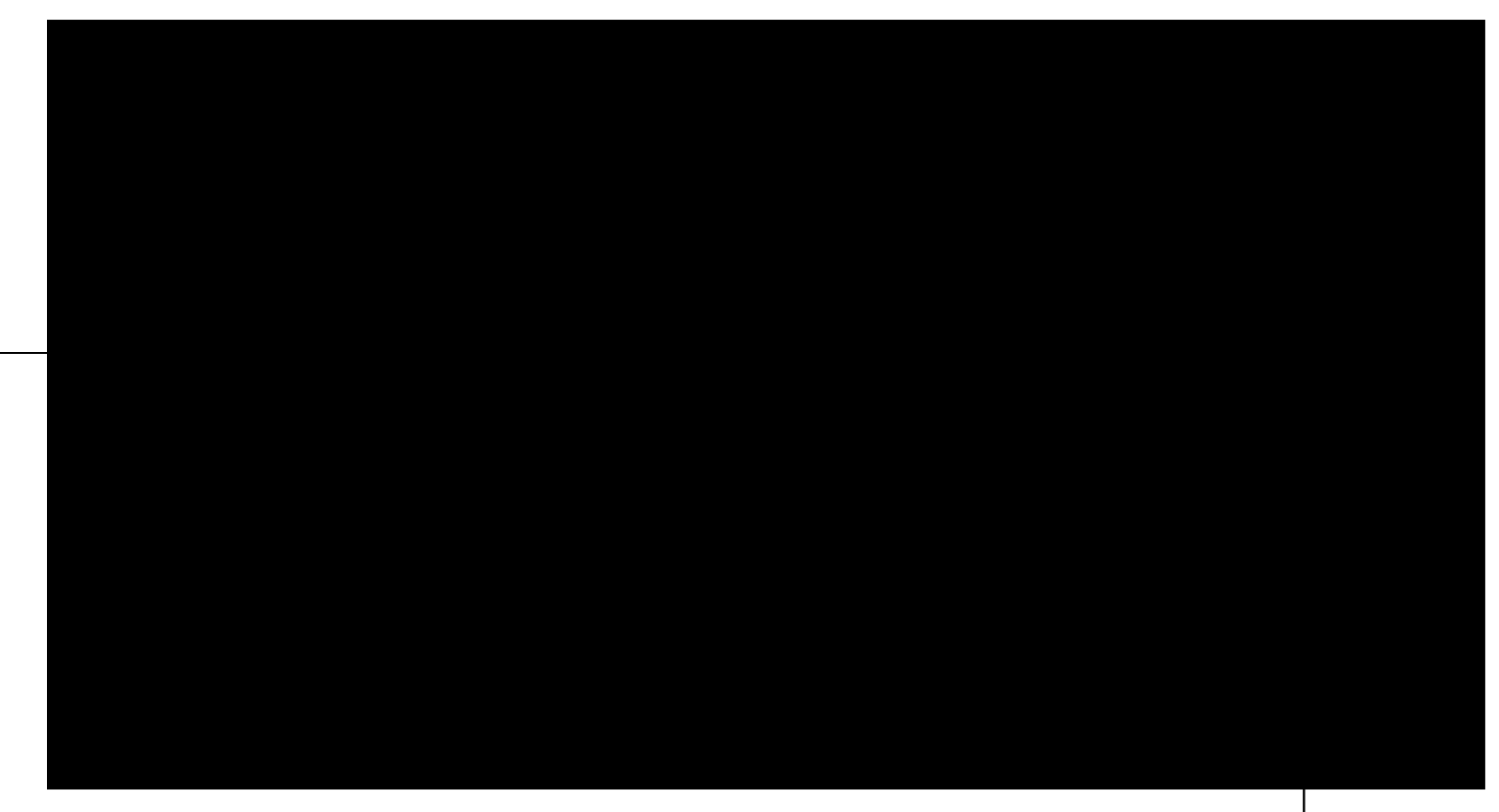

You will bA prompted with a print window to print the session file.